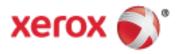

### Xerox<sup>®</sup> Phaser <sup>®</sup> 6020 Color Printer User Guide

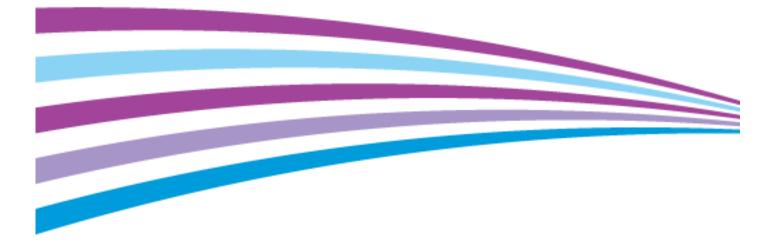

© 2015 Xerox Corporation. All rights reserved. Unpublished rights reserved under the copyright laws of the United States. Contents of this publication may not be reproduced in any form without permission of Xerox Corporation.

Copyright protection claimed includes all forms of matters of copyrightable materials and information now allowed by statutory or judicial law or hereinafter granted, including without limitation, material generated from the software programs which are displayed on the screen such as styles, templates, icons, screen displays, looks, and so on.

Xerox<sup>®</sup> and Xerox and Design<sup>®</sup>, Phaser<sup>®</sup>, PhaserSMART<sup>®</sup>, PhaserMatch<sup>®</sup>, PhaserCal<sup>®</sup>, PhaserMeter<sup>™</sup>, CentreWare<sup>®</sup>, PagePack<sup>®</sup>, eClick<sup>®</sup>, PrintingScout<sup>®</sup>, Walk-Up<sup>®</sup>, WorkCentre<sup>®</sup>, FreeFlow<sup>®</sup>, SMARTsend<sup>®</sup>, Scan to PC Desktop<sup>®</sup>, MeterAssistant<sup>®</sup>, SuppliesAssistant<sup>®</sup>, Xerox Secure Access Unified ID System<sup>®</sup>, Xerox Extensible Interface Platform<sup>®</sup>, ColorQube<sup>®</sup>, Global Print Driver<sup>®</sup>, and Mobile Express Driver<sup>®</sup> are trademarks of Xerox Corporation in the United States and/or other countries.

Adobe<sup>®</sup> Reader<sup>®</sup>, Adobe<sup>®</sup> Type Manager<sup>®</sup>, ATM<sup>™</sup>, Flash<sup>®</sup>, Macromedia<sup>®</sup>, Photoshop<sup>®</sup>, and PostScript<sup>®</sup> are trademarks of Adobe Systems Incorporated in the United States and/or other countries.

Apple, Bonjour, EtherTalk, TrueType, iPad, iPhone, iPod, iPod touch, Mac and Mac OS are trademarks of Apple Inc., registered in the U.S. and other countries. AirPrint and the AirPrint logo are trademarks of Apple Inc.

HP-GL®, HP-UX®, and PCL® are trademarks of Hewlett-Packard Corporation in the United States and/or other countries.

IBM® and AIX® are trademarks of International Business Machines Corporation in the United States and/or other countries.

Microsoft<sup>®</sup>, Windows Vista<sup>®</sup>, Windows<sup>®</sup>, and Windows Server<sup>®</sup> are trademarks of Microsoft Corporation in the United States and other countries.

Novell<sup>®</sup>, NetWare<sup>®</sup>, NDPS<sup>®</sup>, NDS<sup>®</sup>, IPX<sup>™</sup>, and Novell Distributed Print Services<sup>™</sup> are trademarks of Novell, Inc. in the United States and other countries.

SGI® and IRIX® are trademarks of Silicon Graphics International Corp. or its subsidiaries in the United States and/or other countries.

Sun, Sun Microsystems, and Solaris are trademarks or registered trademarks of Oracle and/or its affiliates in the United States and other countries.

McAfee<sup>®</sup>, ePolicy Orchestrator<sup>®</sup>, and McAfee ePO<sup>™</sup> are trademarks or registered trademarks of McAfee, Inc. in the United States and other countries.

UNIX® is a trademark in the United States and other countries, licensed exclusively through X/ Open Company Limited.

PANTONE® and other Pantone, Inc. trademarks are the property of Pantone, Inc.

Document version 1.2: November 2015

BR9749\_en-us

### Contents

### 1 Safety

2

3

| Notices and Safety                                                                                                    |    |
|----------------------------------------------------------------------------------------------------|----|
| Electrical Safety                                                                                                    |    |
| General Guidelines                                                                                                    |    |
| Power Cord                                                                                                    |    |
| Emergency Turn Off                                                                                                    |    |
| Operational Safety                                                                                                    |    |
| Operational Guidelines                                                                                                    |    |
| Ozone Release                                                                                                    |    |
| Printer Location                                                                                                    |    |
| Printer Supplies                                                                                                    |    |
| Maintenance Safety                                                                                                    |    |
| Printer Symbols                                                                                                    |    |
| Environmental, Health, and Safety Contact Information                                                                      |    |
| Features                                                                                                    | 19 |
| Parts of the Printer                                                                                                    |    |
| Front View                                                                                                    |    |
| Rear View                                                                                                    |    |
| Control Panel                                                                                                    |    |
| Information Pages                                                                                                    |    |
| Printing the Printer Information Pages from the Control Panel<br>Printing the Printer Information Pages from Your Computer |    |
| Power Saver Mode                                                                                                    |    |
| Changing Power Saver Mode Settings Using Windows                                                                           |    |
| Exiting Power Saver Mode                                                                                                   |    |
| Administrative Features                                                                                                    |    |
| Finding the IP Address of Your Printer                                                                                     |    |
| CentreWare Internet Services                                                                                               |    |
| More Information                                                                                                    |    |
| Installation and Setup                                                                                                    | 27 |
| Installation and Setup Overview                                                                                            |    |
| Selecting a Location for the Printer                                                                                       |    |
| Connecting the Printer                                                                                                    |    |

9

4

5

| Installing the Software                                                        |    |
|--------------------------------------------------------------------------------|----|
| Operating System Requirements                                                  |    |
| Installing the Print Drivers for a Windows Network Printer                     |    |
| Installing the Print Drivers for a Windows USB Printer                         |    |
| Installing the Drivers and Utilities for Macintosh OS X Version 10.5 and Later |    |
| Configuring Network Settings                                                   |    |
| About TCP/IP and IP Addresses                                                  |    |
| Assigning the IP Address of the Printer                                        |    |
| Configuring General Settings Using CentreWare Internet Services                |    |
| Viewing Printer Information                                                    |    |
| Configuring Printer Defaults                                                   |    |
| Resetting the Printer                                                          |    |
| Configuring Security Settings Using CentreWare Internet Services               |    |
| Opening the Security Menu                                                      |    |
| Configuring Administrative Security Settings                                   |    |
| Configuring the Host Access List                                               |    |
| Managing Certificates                                                          |    |
|                                                                                |    |
| Configuring AirPrint                                                           |    |
| Installing the Printer as a Web Services Device                                | 48 |
| Paper and Media                                                                | 49 |
| Supported Paper                                                                |    |
| Ordering Paper                                                                 |    |
| General Paper Loading Guidelines                                               |    |
| Paper That Can Damage Your Printer                                             |    |
| Paper Storage Guidelines                                                       |    |
| Supported Paper Types and Weights                                              |    |
| Supported Standard Paper Sizes                                                 |    |
| Supported Custom Paper Sizes                                                   |    |
| Loading Paper                                                                  |    |
| Printing on Special Paper                                                      |    |
| Envelopes                                                                      |    |
| Printing Labels                                                                |    |
| Printing on Glossy Cardstock                                                   |    |
| Printing                                                                       | 61 |
| Printing Overview                                                              |    |
| Selecting Printing Options                                                     | 63 |
| Windows Printing Options                                                       | 63 |
| Macintosh Printing Options                                                     | 65 |
| Mobile Printing Options                                                        | 66 |
| Printing with Wi-Fi Direct                                                     |    |
| Printing with AirPrint                                                         |    |
| Printing from a Mopria-Enabled Mobile Device                                   |    |
| Using Custom Paper Sizes                                                       |    |

| Defining Custom Paper Sizes                               |    |
|-----------------------------------------------------------|----|
| Printing on Custom Paper Sizes                            |    |
| Printing on Both Sides of the Paper                       |    |
| Setting Up 2-Sided Printing                               |    |
| Loading Paper for Manual 2-Sided Printing                 | 71 |
| Maintenance                                               | 73 |
| Cleaning the Printer                                      |    |
| General Precautions                                       |    |
| Cleaning the Exterior                                     |    |
| Cleaning the Interior                                     |    |
| Ordering Supplies                                         |    |
| Consumables                                               |    |
| When to Order Supplies                                    |    |
| Recycling Supplies                                        |    |
| Toner Cartridges                                          |    |
| General Precautions                                       |    |
| Replacing a Toner Cartridge                               |    |
| Refreshing the Toner                                      |    |
| Cleaning the Developer                                    |    |
| Adjustments and Maintenance Procedures                    |    |
| Color Registration                                        |    |
| Adjusting the Paper Type                                  |    |
| Adjusting the Bias Transfer Roller<br>Adjusting the Fuser |    |
| Refreshing the Bias Transfer Roller                       |    |
| Adjusting the Altitude                                    |    |
| Checking Page Counts                                      |    |
| Moving the Printer                                        |    |
| Troubleshooting                                           | 89 |
| General Troubleshooting                                   |    |
| Printer Does Not Turn On                                  |    |
| Printer Resets or Turns Off Frequently                    |    |
| Printer Does Not Print                                    |    |
| Printing Takes Too Long                                   |    |
| Printer is Making Unusual Noises                          |    |
| Condensation has Formed Inside the Printer                |    |
| Paper Jams                                                |    |
| Minimizing Paper Jams                                     |    |
| Locating Paper Jams                                       |    |
| Clearing Paper Jams                                       |    |
| Troubleshooting Paper Jams                                |    |
| Print-Quality Problems                                    |    |
| Controlling Print Quality                                 |    |
| Solving Print-Quality Problems                            |    |

6

7

A

В

С

| Getting Help                                                                          | 107 |
|---------------------------------------------------------------------------------------|-----|
| Printer Error Indicators                                                              | 107 |
| PrintingScout Alerts                                                                  |     |
| Online Support Assistant                                                              | 108 |
| Specifications                                                                        | 109 |
| Standard Features                                                                     | 110 |
| Physical Specifications                                                               | 111 |
| Dimensions and Weight                                                                 |     |
| Total Space Requirements                                                              |     |
| Clearance Requirements                                                                |     |
| Environmental Specifications                                                          | 112 |
| Temperature                                                                           |     |
| Relative Humidity                                                                     |     |
| Elevation                                                                             |     |
| Electrical Specifications                                                             |     |
| Power Supply Voltage and Frequency                                                    |     |
| Power Consumption                                                                     | 113 |
| ENERGY STAR Qualified Product                                                         |     |
| Performance Specifications                                                            |     |
| Controller Specifications                                                             |     |
| Processor                                                                             |     |
| Memory                                                                                |     |
| Interfaces                                                                            |     |
| Regulatory Information                                                                | 117 |
| Basic Regulations                                                                     | 118 |
| United States FCC Regulations                                                         | 118 |
| Canada                                                                                |     |
| European Union                                                                        |     |
| European Union Lot 4 Imaging Equipment Agreement Environmental Information            |     |
| Germany                                                                               |     |
| Turkey RoHS Regulation<br>Regulatory Information for 2.4 GHz Wireless Network Adapter |     |
|                                                                                       |     |
| Material Safety Data Sheets                                                           |     |
| Recycling and Disposal                                                                | 125 |
| All Countries                                                                         | 126 |
| North America                                                                         | 127 |
| European Union                                                                        | 128 |
| Domestic/Household Environment                                                        | 128 |
| Professional/Business Environment                                                     |     |
| Collection and Disposal of Equipment and Batteries                                    |     |
| Battery Symbol Note                                                                   |     |
| Battery Removal                                                                       | 129 |

| Other Countries130 |
|--------------------|
|--------------------|

# Safety

# 1

#### This chapter includes:

| • | Notices and Safety                                    | 10 |
|---|-------------------------------------------------------|----|
| • | Electrical Safety                                     | 11 |
| • | Operational Safety                                    | 13 |
| • | Maintenance Safety                                    | 15 |
| • | Printer Symbols                                       | 16 |
| • | Environmental, Health, and Safety Contact Information | 17 |

Your printer and the recommended supplies have been designed and tested to meet strict safety requirements. Attention to the following information ensures the continued safe operation of your Xerox printer.

### Notices and Safety

Please read the following instructions carefully before operating your printer. Refer to these instructions to ensure the continued safe operation of your printer.

Your Xerox<sup>®</sup> printer and supplies are designed and tested to meet strict safety requirements. These include safety agency evaluation and certification, and compliance with electromagnetic regulations and established environmental standards.

The safety and environment testing and performance of this product have been verified using Xerox<sup>®</sup> materials only.

Note: Unauthorized alterations, which can include the addition of new functions or connection of external devices, can affect the product certification. Please contact your Xerox representative for more information.

### **Electrical Safety**

#### This section includes:

| • | General Guidelines | . 1 | 1 |
|---|--------------------|-----|---|
| • | Power Cord         | . 1 | 2 |
| • | Emergency Turn Off | . 1 | 2 |

### General Guidelines

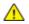

#### WARNINGS:

- Do not push objects into slots or openings on the printer. Touching a voltage point or shorting out a part could result in fire or electric shock.
- Do not remove the covers or guards that are fastened with screws unless you are installing optional equipment and are instructed to do so. Turn off the printer when performing these installations. Disconnect the power cord when removing covers and guards for installing optional equipment. Except for user-installable options, there are no parts that you can maintain or service behind these covers.

The following are hazards to your safety:

- The power cord is damaged or frayed.
- Liquid is spilled into the printer.
- The printer is exposed to water.
- The printer emits smoke, or the surface is unusually hot.
- The printer emits unusual noise or odors.
- The printer causes a circuit breaker, fuse, or other safety device to activate.

If any of these conditions occur, do the following:

- 1. Turn off the printer immediately.
- 2. Disconnect the power cord from the electrical outlet.
- 3. Call an authorized service representative.

### **Power Cord**

Use the power cord supplied with your printer.

• Plug the power cord directly into a properly grounded electrical outlet. Ensure that each end of the cord is connected securely. If you do not know if an outlet is grounded, ask an electrician to check the outlet.

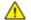

WARNING: To avoid risk of fire or electrical shock, do not use extension cords, power strips, or power plugs for more than 90 days. When a permanent outlet receptacle cannot be installed, use only one factory-assembled extension cord of the appropriate gauge per printer or multifunction printer. Always adhere to national and local building, fire, and electrical codes regarding length of cord, conductor size, grounding, and protection.

- Do not use a ground adapter plug to connect the printer to an electrical outlet that does not have a ground connection terminal.
- Verify that the printer is plugged into an outlet that is providing the correct voltage and power. Review the electrical specification of the printer with an electrician if necessary.
- Do not place the printer in an area where people can step on the power cord.
- Do not place objects on the power cord.
- Do not plug or unplug the power cord while the power switch is in the On position.
- If the power cord becomes frayed or worn, replace it.
- To avoid electrical shock and damage to the cord, grasp the plug when unplugging the power cord.

The power cord is attached to the printer as a plug-in device on the back of the printer. If it is necessary to disconnect all electrical power from the printer, disconnect the power cord from the electrical outlet.

### **Emergency Turn Off**

If any of the following conditions occur, turn off the printer immediately and disconnect the power cord from the electrical outlet. Contact an authorized Xerox service representative to correct the problem if:

- The equipment emits unusual odors or makes unusual noises.
- The power cable is damaged or frayed.
- A wall panel circuit breaker, fuse, or other safety device has been tripped.
- Liquid is spilled into the printer.
- The printer is exposed to water.
- Any part of the printer is damaged.

### **Operational Safety**

Your printer and supplies were designed and tested to meet strict safety requirements. These include safety agency examination, approval, and compliance with established environmental standards.

Your attention to the following safety guidelines helps to ensure the continued, safe operation of your printer.

### **Operational Guidelines**

- Do not remove any trays while the printer is printing.
- Do not open the doors when the printer is printing.
- Do not move the printer while is printing.
- Keep hands, hair, neckties, and so on away from the exit and feed rollers.
- Covers, which require tools for removal, protect the hazard areas within the printer. Do not remove the protective covers.
- Do not override any electrical or mechanical interlock devices.
- Do not attempt to remove paper that is jammed deeply inside the product. Switch off the product promptly and contact your local Xerox representative.

MARNING: The metallic surfaces in the fuser area are hot. Always use caution when removing paper jams from this area and avoid touching any metallic surfaces.

### Ozone Release

This printer produces ozone during normal operation. The amount of ozone produced is dependent on copy volume. Ozone is heavier than air and is not produced in amounts large enough to harm anyone. Install the printer in a well-ventilated room.

For more information in the United States and Canada, go to <a href="https://www.xerox.com/environment">www.xerox.com/environment</a>. In other markets, please contact your local Xerox representative or go to <a href="https://www.xerox.com/environment\_europe">www.xerox.com/environment</a>. In other markets, please contact your local Xerox representative or go to <a href="https://www.xerox.com/environment\_europe">www.xerox.com/environment</a>. In other markets, please contact your local Xerox representative or go to <a href="https://www.xerox.com/environment\_europe">www.xerox.com/environment\_europe</a>.

### Printer Location

- Place the printer on a level, solid, non-vibrating surface with adequate strength to hold its weight. To find the weight for your printer configuration, see Physical Specifications on page 111.
- Do not block or cover the slots or openings on the printer. These openings are provided for ventilation and to prevent overheating of the printer.
- Place the printer in an area where there is adequate space for operation and servicing.
- Place the printer in a dust-free area.
- Do not store or operate the printer in an extremely hot, cold, or humid environment.
- Do not place the printer near a heat source.
- Do not place the printer in direct sunlight to avoid exposure to light-sensitive components.
- Do not place the printer where it is directly exposed to the cold air flow from an air conditioning system.
- Do not place the printer in locations susceptible to vibrations.
- For optimum performance, use the printer at the elevations specified in Elevation on page 112.

### **Printer Supplies**

- Use the supplies designed for your printer. The use of unsuitable materials can cause poor performance and a possible safety hazard.
- Follow all warnings and instructions marked on, or supplied with, the product, options, and supplies.
- Store all consumables in accordance with the instructions given on the package or container.
- Keep all consumables away from the reach of children.
- Never throw toner, print/drum cartridges, or toner containers into an open flame.
- When handling cartridges, for example toner and such, avoid skin or eye contact. Eye contact can cause irritation and inflammation. Do not attempt to disassemble the cartridge, which can increase the risk of skin or eye contact.

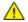

**CAUTION:** Use of non-Xerox supplies is not recommended. The Xerox Warranty, Service Agreement, and Total Satisfaction Guarantee do not cover damage, malfunction, or degradation of performance caused by use of non-Xerox supplies, or the use of Xerox supplies not specified for this printer. The Total Satisfaction Guarantee is available in the United States and Canada. Coverage could vary outside these areas. Please contact your Xerox representative for details.

### Maintenance Safety

- Do not attempt any maintenance procedure that is not specifically described in the documentation supplied with your printer.
- Clean with a dry lint-free cloth only.
- Do not burn any consumables or routine maintenance items. For information on Xerox<sup>®</sup> supplies recycling programs, go to www.xerox.com/gwa.

#### WARNING:

Do not use aerosol cleaners. Aerosol cleaners can cause explosions or fires when used on electromechanical equipment.

### Printer Symbols

| Symbol                                    | Description                                                                                    |
|-------------------------------------------|------------------------------------------------------------------------------------------------|
|                                           | Warning:<br>Indicates a hazard which, if not avoided, could result in death or serious injury. |
|                                           | Caution:<br>Indicates a mandatory action to take in order to avoid damage to the property.     |
|                                           | Hot surface on or in the printer. Use caution to avoid personal injury.                        |
|                                           | Do not burn the item.                                                                          |
| 00:10                                     | Do not expose the imaging unit to light for more than 10 minutes.                              |
|                                           | Do not expose the imaging unit to direct sunlight.                                             |
|                                           | Do not touch the part or area of the printer.                                                  |
| <u>.</u>                                  | Warning:<br>Wait for the printer to cool for the specified time before touching the fuser.     |
| ∰ 175°C<br>347°F<br>∰ 00:40 <sup>00</sup> |                                                                                                |
|                                           | This item can be recycled. For details, see Recycling and Disposal on page 125.                |

### Environmental, Health, and Safety Contact Information

For more information on Environment, Health, and Safety in relation to this Xerox product and supplies, contact the following customer help lines:

 United States and Canada:
 1-800-ASK-XEROX (1-800-275-9376)

 Europe:
 +44 1707 353 434

For product safety information in the United States and Canada, go to www.xerox.com/environment.

For product safety information in Europe, go to www.xerox.com/environment\_europe.

## Features

#### This chapter includes:

| • | Parts of the Printer    | 20 |
|---|-------------------------|----|
| • | Information Pages       | 22 |
| • | Power Saver Mode        | 23 |
| • | Administrative Features | 24 |
| • | More Information        | 25 |

### Parts of the Printer

#### This section includes:

| • | Front View    | 20 |
|---|---------------|----|
| • | Rear View     | 20 |
| • | Control Panel | 21 |

### Front View

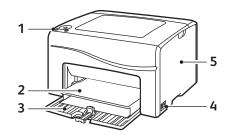

- 1. Control Panel
- 2. Dust Cover
- 3. Paper Tray
- 4. Power Switch
- 5. Side Door

### **Rear View**

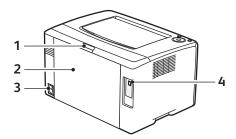

- 1. Rear Door Release Button
- 2. Rear Door
- 3. Power Connector
- 4. USB Port

20 Xerox<sup>®</sup> Phaser<sup>®</sup> 6020 Color Printer User Guide

### **Control Panel**

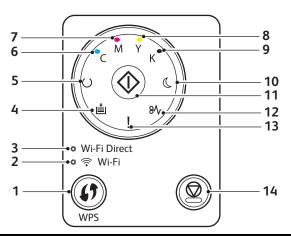

| Item | Name                            | Description                                                                                                    |
|------|---------------------------------|----------------------------------------------------------------------------------------------------|
| 1    | WPS Button                      | To establish a wireless connection, first, press the button on the printer, then press the button on your wireless router.                                                                                                    |
| 2    | Wi-Fi Light                     | This light indicates that a wireless connection is established between the printer and the wireless router.                                                                                                    |
| 3    | Wi-Fi Direct <sup>®</sup> Light | This light flashes to indicate that there is a connection between the printer and a wireless device, such as a smart phone or tablet.                                                                                           |
| 4    | Load Paper Light                | This light flashes if there is a jam in the paper tray, the printer is out of paper, or there is a paper size mismatch.<br>If the light is on but not flashing, see Troubleshooting on page 89.                                 |
| 5    | Ready/Data Light                | The light appears green when the printer is ready to receive data, and blinks when the printer is busy receiving data.<br>If the Ready/Data and the Power Saver lights are both flashing, the printer is canceling a print job. |
| 6    | Cyan Toner Light                | This light indicates that the Cyan toner is low.<br>Flashing indicates that the toner is empty or non-Xerox® toner is installed.                                                                                                |
| 7    | Magenta Toner<br>Light          | This light indicates that the Magenta toner is low.<br>Flashing indicates that the toner is empty or non-Xerox® toner is installed.                                                                                             |
| 8    | Yellow Toner Light              | This light indicates that the Yellow toner is low.<br>Flashing indicates that the toner is empty or non-Xerox® toner is installed.                                                                                              |
| 9    | Black Toner Light               | This light indicates that the Black toner is low.<br>Flashing indicates that the toner is empty or non-Xerox® toner is installed.                                                                                               |
| 10   | Power Saver Light               | This light indicates that the printer is in Low Power or Sleep mode.<br>If the Ready/Data and the Power Saver lights are both flashing, the printer is canceling a print job.                                                   |
| 11   | ОК                              | To resume the print job, press <b>OK</b> .                                                                                                    |
| 12   | Jam Light                       | This light indicates that there is a paper jam in the printer.                                                                                                    |
| 13   | Error Light                     | This light indicates an error condition or warning that requires your attention.                                                                                                    |
| 14   | Cancel Button                   | To end printing jobs, press this button.                                                                                                    |

### **Information Pages**

Your printer has a printable set of information pages. These pages include configuration, panel settings, error history, and more.

### Printing the Printer Information Pages from the Control Panel

To print the information pages, at the control panel, press and hold the **OK** button for approximately four seconds until the printer activates.

### Printing the Printer Information Pages from Your Computer

You can use the Xerox<sup>®</sup> Office Printing utility included on your installation CD to print the following:

- Configuration Page
- Panel Settings
- Job History
- Error History
- Demonstration Page

To print information pages:

Note: The following procedure is for Windows 7.

- 1. Click Start > All Programs > Xerox Office Printing > Phaser 6020 > Printer Settings Utility.
- 2. Click the **Printer Settings Report** tab.
- 3. Click Information Pages.
- 4. Select the page that you want to print.

### **Power Saver Mode**

You can set the time the printer spends idle in ready mode before the printer transitions to a lower power level.

There are two levels of Power Saver mode.

- Mode 1 (Low Power): The printer shifts from Ready mode to Low Power mode to reduce standby power consumption.
- Mode 2 (Sleep): The printer shifts from Low Power mode to Sleep mode for a greater reduction in power consumption.

### Changing Power Saver Mode Settings Using Windows

To change the Power Saver mode settings:

- 1. Launch the Printer Setting Utility, then select the **Printer Maintenance** tab.
- 2. For Mode 1 and Mode 2, select the number of minutes.

#### **Exiting Power Saver Mode**

The printer exits Power Saver mode automatically when it receives data from a connected device.

To exit Power Saver mode manually, on the control panel, press the **Power Saver** button.

### **Administrative Features**

### Finding the IP Address of Your Printer

You can view the IP address of your printer on the Configuration Page.

### CentreWare Internet Services

CentreWare Internet Services is the administration and configuration software installed on the embedded Web server in the printer. It allows you to configure and administer the printer from a Web browser.

CentreWare Internet Services requires:

- A TCP/IP connection between the printer and the network in Windows, Macintosh, UNIX, or Linux environments.
- TCP/IP and HTTP enabled on the printer.
- A network-connected computer with a Web browser.

#### Accessing CentreWare Internet Services

At your computer, open a Web browser, in the address field, type the IP address of the printer, then press **Enter** or **Return**.

#### Logging In to CentreWare Internet Services

When Administrator Mode is enabled, the Jobs, Address Book, Properties, and Support tabs are locked until you enter the administrator user name and password.

To log in to CentreWare Internet Services as the administrator:

1. At your computer, open a Web browser, in the address field, type the IP address of the printer, then press **Enter** or **Return**.

Note: If you do not know the IP address of your printer, see Finding the IP Address of Your Printer on page 24.

- 2. Click the Jobs, Address Book, Properties, or Support tab.
- 3. Type the administrator user name.
- 4. Type your password, then click **Login**.

### **More Information**

You can obtain more information about your printer from these sources:

| Resource                                                                                                    | Location                                                                                                    |
|----------------------------------------------------------------------------------------------------|----------------------------------------------------------------------------------------------------|
| Installation Guide                                                                                                    | Packaged with the printer.                                                                                          |
| Quick Use Guide                                                                                                    | Packaged with the printer.                                                                                          |
| Other documentation for your printer                                                                                                    | www.xerox.com/office/6020docs                                                                                       |
| Technical support information for your printer;<br>including online technical support, Online Support<br>Assistant, and driver downloads.                                | www.xerox.com/office/6020support                                                                                    |
| Information Pages                                                                                                    | Print from the control panel, or from CentreWare<br>Internet Services, click <b>Status &gt; Information Pages</b> . |
| CentreWare Internet Services documentation                                                                                                    | In CentreWare Internet Services, click Help.                                                                        |
| Order supplies for your printer                                                                                                    | www.xerox.com/office/6020supplies                                                                                   |
| A resource for tools and information, including<br>interactive tutorials, printing templates, helpful tips,<br>and customized features to meet your individual<br>needs. | www.xerox.com/office/businessresourcecenter                                                                         |
| Local sales and support center                                                                                                    | www.xerox.com/office/worldcontacts                                                                                  |
| Printer registration                                                                                                    | www.xerox.com/office/register                                                                                       |
| Xerox <sup>®</sup> Direct online store                                                                                                    | www.direct.xerox.com/                                                                                               |

# Installation and Setup

#### This chapter includes:

| • | Installation and Setup Overview                                  | 28 |
|---|------------------------------------------------------------------|----|
|   | Selecting a Location for the Printer                             |    |
|   | Connecting the Printer                                           |    |
|   | Installing the Software                                          |    |
|   | Configuring Network Settings                                     |    |
| • | Configuring General Settings Using CentreWare Internet Services  | 40 |
| • | Configuring Security Settings Using CentreWare Internet Services | 42 |
| • | Configuring AirPrint                                             | 47 |
| • | Installing the Printer as a Web Services Device                  | 48 |

See also:

*Installation Guide* packaged with your printer. Online Support Assistant at www.xerox.com/office/6020support

### Installation and Setup Overview

Before printing, your computer and the printer must be plugged in, turned on, and connected. Configure the initial settings of the printer, then install the print driver software and utilities on your computer.

You can connect to your printer directly from your computer using a USB cable or a wireless network connection.

Note: If the *Software and Documentation disc* is not available, you can download the latest drivers from www.xerox.com/office/6020drivers.

#### See also:

Selecting a Location for the Printer on page 29 Choosing a Connection Method on page 30 Connecting the Printer on page 30 Configuring Network Settings on page 38 Installing the Software on page 34

### Selecting a Location for the Printer

1. Select a dust-free area with temperatures from 10–32°C (50–90°F), and relative humidity 15–85%.

Note: Sudden temperature fluctuations can affect print quality. Rapid heating of a cold room can cause condensation inside the printer, directly interfering with image transfer.

2. Place the printer on a level, solid, non-vibrating surface with adequate strength for the weight of the printer. The printer must be horizontal with all four feet in solid contact with the surface. To find the weight for your printer configuration, see Physical Specifications on page 111.

After positioning the printer, you are ready to connect it to the power source and computer or network.

See also: Total Space Requirements on page 111 Clearance Requirements on page 111

### **Connecting the Printer**

#### This section includes:

| • | Selecting a Connection Method                    | . 30 |
|---|--------------------------------------------------|------|
| • | Connecting to a Computer Using USB               | . 31 |
| • | Connecting to a Wireless Network                 | . 31 |
| • | Connecting to Wi-Fi Direct                       | . 33 |
|   | Disabling Wireless Networking from Your Computer |      |

### Selecting a Connection Method

You can connect to your printer directly from your computer using a USB cable or Wi-Fi Direct, or over a wireless network using WPS. A USB connection is a direct connection and is the easiest to set up. A wireless connection is used for networking. If you are using a network connection, it is important to understand how your computer is connected to the network. For details, see About TCP/IP and IP Addresses on page 38.

Note: Hardware and cabling requirements vary for the different connection methods. Routers, network hubs, network switches, and modems are not included with your printer and must be purchased separately.

- Wireless Network: If your computer includes a wireless router or wireless access point, you can connect the printer to the network with a wireless connection. A wireless network connection provides the same access and services as a wired connection provides. A wireless network connection is typically faster than USB and allows direct access to the setting of the printer using CentreWare Internet Services.
- **USB**: If you connect the printer to one computer and do not have a network, you can use a USB connection.

Note: A USB connection does not provide access to CentreWare Internet Services.

• **Wi-Fi Direct**: You can connect to the printer with a Wi-Fi mobile device using Wi-Fi Direct. Xerox recommends that only one user at a time accesses the printer using Wi-Fi Direct.

### Connecting to a Computer Using USB

To use USB, you must have Windows XP SP1 and later, Windows Server 2003 and later, or Macintosh OS X version 10.5 and later.

Note: A USB cable is provided with your printer.

To connect the printer to the computer using a USB cable:

- 1. Ensure that the printer is turned off.
- 2. Connect the B end of a standard A/B USB 2.0 cable to the USB Port on the printer.
- 3. Attach the power cord to the printer, plug the cord into an electrical outlet, then turn on the printer.
- 4. Connect the A end of the USB cable to the USB port on the computer.
- 5. If the Windows Found New Hardware Wizard appears, cancel it.
- 6. Insert the *Software and Documentation disc* into the appropriate drive on your computer. If the installer does not start automatically, navigate to the drive, and double-click the **Setup.exe** installer file.
- 7. Click Setup Printer and Install Software.
- 8. At the License Agreement, select I Agree, then click Next.
- 9. Click **USB**.
- 10. To connect your printer and install the print driver and software, select **Personal Installation**, then click **Next**.

### Connecting to a Wireless Network

To connect to a wireless network, use the installer disk included with your printer.

Notes:

- You can connect using the 3-click connection method one time on the first installation attempt only.
- WPA2 Enterprise networks are not supported.
- The 3-click connection method is supported for Windows 7 and later only.

#### **Connecting with 3-Click Connection**

- Insert the Software and Documentation disc into the appropriate drive on your computer. If the installer does not start automatically, navigate to the drive, and double-click the Setup.exe installer file.
- 2. Click Setup Printer and Install Software.
- 3. At the License Agreement, select **I Agree**, then click **Next**.
- 4. On the Select a Connection Method screen, click **Wireless**. If a wireless connection is established, the Xerox Printer Found screen appears.
- 5. To connect to the wireless network, click **Next**, or click **Connect to a different wireless network**.
- 6. To complete the installation, click **Finish**.

Note: If a connection is not established, select **Search for Networks** or **WPS**. For details, see Searching for Networks on page 32 or Connecting Using WPS on page 32.

### Connecting Using Wi-Fi Protected Setup (WPS)

- 1. Insert the *Software and Documentation disc* into the appropriate drive on your computer. If the installer does not start automatically, navigate to the drive, and double-click the **Setup.exe** installer file.
- 2. Click Setup Printer and Install Software.
- 3. At the License Agreement, select I Agree, then click Next.
- 4. On the Select a Connection Method screen, click Wireless.
- 5. Click WPS.
- 6. At the prompt, press and hold the WPS button on the printer for two seconds.
- 7. After you press the WPS button on the printer, within two minutes, press and hold the WPS button on your wireless router for two seconds.
- 8. After you press both buttons, click Next.
- 9. In the printer list, select your printer.

Note: You can name your printer and choose to share it on the network or set it as your default printer.

- 10. In the Software and Documentation window, clear the check box for any undesired options.
- 11. Click Next.
- 12. To complete the installation, click **Finish**.

### **Connecting Using Searching for Networks**

- 1. Insert the *Software and Documentation disc* into the appropriate drive on your computer. If the installer does not start automatically, navigate to the drive, and double-click the **Setup.exe** installer file.
- 2. Click Setup Printer and Install Software.
- 3. At the License Agreement, select I Agree, then click Next.
- 4. On the Select a Connection Method screen, click **Wireless**.
- 5. On the Select a Wireless Setup Method screen, click Search for Networks.
- 6. Ensure that the USB cable is connected properly.
- 7. Select a network, then click **Next**.
- 8. Enter the passphrase for your wireless network, then click **Next**.
- 9. On the Configure Printer screen, click **Next**, or to configure IP settings manually, click **Advanced**.
- 10. At the prompt, remove the USB cable from the printer, then click **Next**.
- 11. In the printer list, select your printer.

Note: You can name your printer and choose to share it on the network or set it as your default printer.

- 12. Select Install printer driver, then click Next.
- 13. In the Software and Documentation window, clear the check box for any undesired options.
- 14. Click Next.
- 15. To complete the installation, click **Finish**.
- 32 Xerox<sup>®</sup> Phaser<sup>®</sup> 6020 Color Printer User Guide

### Connecting to Wi-Fi Direct

You can connect to your printer from a Wi-Fi mobile device, such as a tablet, computer, or smart phone, using Wi-Fi Direct.

Note: Wi-Fi Direct is disabled by default.

#### **Enabling Wi-Fi Direct**

Before you can use Wi-Fi Direct, ensure that the printer is connected to a computer using USB or a wireless network. See Connecting the Printer on page 30.

To enable Wi-Fi Direct from your computer:

- 1. Launch the Printer Setting Utility, then select the **Printer Maintenance** tab.
- 2. Click Network Settings.
- 3. For Wi-Fi Direct Setup, click **Enable**.
- 4. Click **Apply New Settings**.

#### Connecting with Wi-Fi Direct from Your Mobile Device

To connect with Wi-Fi Direct, follow the directions provided with your mobile device.

### **Disabling Wireless Networking from Your Computer**

Before you can use the Printer Setting Utility, ensure that the printer is connected to a computer that uses USB or a wireless network. For details, see Connecting the Printer on page 30.

To disable wireless networking from your computer:

- 1. Launch the Printer Setting Utility, then select the **Printer Maintenance** tab.
- 2. Click Wireless Setup.
- 3. For Wi-Fi Setup, clear the **Enable** check box.
- 4. For Wi-Fi Direct, clear the **Enable** check box.
- 5. Click **Restart printer to apply new settings**.

### Installing the Software

#### This section includes:

| • | Operating System Requirements                                                  | . 34 |
|---|--------------------------------------------------------------------------------|------|
| • | Installing the Print Drivers for a Windows Network Printer                     | . 35 |
| • | Installing the Print Drivers for a Windows USB Printer                         | . 35 |
| • | Installing the Drivers and Utilities for Macintosh OS X Version 10.5 and Later | . 36 |

Before installing driver software, verify that the printer is plugged in, turned on, connected correctly, and has a valid IP address. The IP address usually appears in the upper right corner of the control panel. If you cannot find the IP address, see Finding the IP Address of Your Printer on page 24.

If the *Software and Documentation disc* is not available, download the latest drivers from www.xerox.com/office/6020drivers.

### **Operating System Requirements**

- Windows XP SP3, Windows Vista, Windows 7, Windows 8, Windows Server 2003, Windows Server 2008, Windows Server 2008 R2, and Windows Server 2012.
- Macintosh OS X version 10.5 and later
- UNIX and Linux: Your printer supports connection to various UNIX platforms through the network interface.

### Installing the Print Drivers for a Windows Network Printer

- 1. Insert the *Software and Documentation disc* into the appropriate drive on your computer. If the installer does not start automatically, navigate to the drive, and double-click the **Setup.exe** installer file.
- 2. Click Install Software.
- 3. At the License Agreement, select I Agree, then click Next.
- 4. Select Network Installation, then click Next.
- 5. From the list of discovered printers, select your printer, then click **Next**.

Notes:

- When installing drivers for a network printer, if you do not see your printer in the list, click the **IP Address or DNS Name** button. In the IP Address or DNS Name field, type the IP address of your printer, then click **Search** to locate your printer. If you do not know the IP address of the printer, see Finding the IP Address of Your Printer on page 24.
- To enable continued use of the printer even if the IP Address assigned by the DHCP server changes, you can use the installer or CentreWare Internet Services.
- 6. In the printer list, select your printer.

Note: You can name your printer and choose to share it on the network or set it as your default printer.

- 7. Click Next.
- 8. In the Software and Documentation window, clear the check box for any undesired options.
- 9. Click Next.
- 10. To complete the installation, click **Finish**.

### Installing the Print Drivers for a Windows USB Printer

- Insert the Software and Documentation disc into the appropriate drive on your computer. If the installer does not start automatically, navigate to the drive, and double-click the Setup.exe installer file.
- 2. Click Install Software.
- 3. At the License Agreement, select I Agree, then click Next.
- 4. To install the printer support software, select **Software**, then click **Next**.
- 5. In the Software and Documentation window, clear the check box for any undesired options.
- 6. Click **Next**.
- 7. To complete the installation, click **Finish**.

### Installing the Drivers and Utilities for Macintosh OS X Version 10.5 and Later

This section includes:

| • | Installing the Print Driver | 36   |
|---|-----------------------------|------|
| • | Adding the Printer          | . 37 |

To access all features of the printer, you must:

- 1. Install the print driver.
- 2. Add the printer.

Note: Before you install the print driver, verify that the printer is plugged in, turned on, and connected to an active network or by USB.

### **Installing the Print Driver**

1. Insert the Software and Documentation disc into the appropriate drive on your computer.

Note: If the *Software and Documentation disc* is not available, you can download the latest drivers from www.xerox.com/office/6020drivers.

- 2. Double-click Phaser 6020 Installer.
- 3. At the Introduction installer window, click **Continue**.
- 4. At the License Agreement, select I Agree, then click Next.
- 5. Select the destination disk, then click **Continue**.
- 6. To change the location of the driver installation, click **Change Install Location**.
- 7. Click Install.
- 8. If prompted, enter your password, then click **OK**.
- 9. Click Continue Installation.
- 10. To complete the installation and restart your computer, when the print driver finishes installing, click **Restart**.

## Adding the Printer

For networking, set up your printer using Bonjour (Rendezvous), or connect using the IP address of your printer for an LPD/LPR connection. For a non-network printer, create a desktop USB connection.

To add the printer using Bonjour:

- 1. From the computer Applications folder or from the dock, open **System Preferences**.
- 2. Click Print & Fax.

The list of printers appears on the left of the window.

- 3. Click the plus button (+) under the list of printers.
- 4. Click the **Default** icon at the top of the window.
- 5. Select your printer from the list and click Add.

Note: If your printer was not detected, verify that the printer is on and that the Ethernet or USB cable is connected properly.

To add the printer by specifying the IP address:

- 1. From the computer Applications folder or from the dock, open **System Preferences**.
- 2. Click **Print & Fax**.

The list of printers appears on the left of the window.

- 3. Click the plus button (+) under the list of printers.
- 4. Click IP.
- 5. From the Protocol drop-down menu, select the protocol.
- 6. In the Address field, enter the IP address of the printer.
- 7. In the Name field, enter a name for the printer.
- 8. From the Print Using drop-down list, choose **Select a driver to use**.
- 9. Select the print driver for your printer model from the list.
- 10. Click Add.

See also:

Online Support Assistant at: www.xerox.com/office/6020support

# **Configuring Network Settings**

#### This section includes:

| • | About TCP/IP and IP Addresses           | . 38 | 3 |
|---|-----------------------------------------|------|---|
| • | Assigning the IP Address of the Printer | 38   | 3 |

# About TCP/IP and IP Addresses

Computers and printers use TCP/IP protocols to communicate over a network. Macintosh computers use either TCP/IP or the Bonjour protocol to communicate with a network printer. For Macintosh OS X systems, TCP/IP is preferred.

With TCP/IP protocols, each printer and computer must have a unique IP address. Many networks as well as cable and DSL routers have a DHCP server. A DHCP server assigns an IP address to every computer and printer on the network that is configured to use DHCP, automatically.

If you are connected to the Internet using cable or DSL, check with your carrier for information on IP addressing.

## Assigning the IP Address of the Printer

By default, the printer receives an IP address from a DHCP server over a TCP/IP network. Network addresses assigned by DHCP are temporary. Once the addresses expire, the network can assign a new one.

To assign a static IP address for your printer, you can use the wireless connection method on the installer disk. Once an IP address is assigned, you can change it using CentreWare Internet Services or the Printer Setting Utility.

Notes:

- You can view the IP address of your printer on the Configuration Page.
- To enable continued use of the printer even if the IP Address assigned by the DHCP server changes, you can use the installer or CentreWare Internet Services.

#### Changing the IP Address Using CentreWare Internet Services

To change the IP address of the printer using CentreWare Internet Services:

1. At your computer, open a Web browser, in the address field, type the IP address of the printer, then press **Enter** or **Return**.

Note: If you do not know the IP address of your printer, see Finding the IP Address of Your Printer on page 24.

2. Click the **Properties** link.

If the Protocols link is not expanded under Properties, scroll to the Protocols link and expand it.

- 3. Click TCP/IP.
- 4. In the IPv4 section of the page, make the desired changes. For example, to change the way the printer acquires the IP address, in the Get IP Address field, select a method from the drop-down list.
- 5. After changing the address information, scroll to the bottom of the page and click **Save Changes**.

#### Changing the IP Address Using the Installer with USB

- 1. From your installer disk, click **Setup Printer and Install Software**.
- 2. At the License Agreement, select I Agree, then click Next.
- 3. On the Select a Connection Method screen, click Wireless.
- 4. On the Select a Wireless Setup Method screen, click **Search for Networks**.
- 5. Ensure that the USB cable is connected properly.
- 6. Select a network, then click **Next**.
- 7. Enter the passphrase for your wireless network, then click Next.
- 8. For the Configure Printer screen, click Advanced.
- 9. For the IP Address Settings screen, modify the settings as needed then, click **Next**.
- 10. At the prompt, remove the USB cable from the printer, then click **Next**.
- 11. In the printer list, select your printer.
- 12. In the Software and Documentation window, clear the check box for any undesired options.
- 13. Click Next.
- 14. To complete the installation, click **Finish**.

# Configuring General Settings Using CentreWare Internet Services

#### This section includes:

| • | Viewing Printer Information  | 40 |
|---|------------------------------|----|
| • | Configuring Printer Defaults | 40 |
| • | Resetting the Printer        | 41 |

You can configure general printer settings from your computer using your Web browser and CentreWare Internet Services.

Note: A USB connection does not provide access to CentreWare Internet Services.

# Viewing Printer Information

- 1. At your computer, open a Web browser, in the address field, type the IP address of the printer, then press **Enter** or **Return**.
- 2. In CentreWare Internet Services, click Properties.
- 3. To expand the menu, in the Properties pane, for the General folder, click the plus symbol (+).
- 4. For Printer Defaults, locate the printer model number, serial number, and printer name.
- 5. For Port Enabling, locate the version numbers for each of the page description languages that are installed on the printer.

# **Configuring Printer Defaults**

The Printer Defaults page displays the printer model information and product code or serial number. It also provides a place to enter the name and location of the printer and the name and email address of the contact.

- 1. At your computer, open a Web browser, in the address field, type the IP address of the printer, then press **Enter** or **Return**.
- 2. In CentreWare Internet Services, click Properties.
- 3. To expand the menu, in the Properties pane, for the General folder, click the plus symbol (+).
- 4. Click **Printer Defaults**.
- 5. In the fields, type descriptive information as needed.
- 6. Click Save Changes.

# Resetting the Printer

Using Software Resets to restart the printer is faster and wastes fewer consumables than powering the printer on and off. Restarting the printer can take up to five minutes during which time CentreWare Internet Services is not available.

- 1. At your computer, open a Web browser, in the address field, type the IP address of the printer, then press **Enter** or **Return**.
- 2. In CentreWare Internet Services, click **Properties**.
- 3. To expand the menu, in the Properties pane, for the General folder, click the plus symbol (+).
- 4. From the General menu, click **Resets**.
- 5. To reset the network memory and restart the printer, for Reset network memory and restart the printer, click **Start Printer**.
- 6. To restart the printer without resetting any of the default settings, for Restart the printer, click **Start Printer**.

# Configuring Security Settings Using CentreWare Internet Services

#### This section includes:

| • | Opening the Security Menu                    | 42 |
|---|----------------------------------------------|----|
| • | Configuring Administrative Security Settings | 42 |
| • | Configuring the Host Access List             | 43 |
| • | Managing Certificates                        | 45 |

Use security settings to configure administrative settings, authentication, user access and privileges, and service access.

Note: For details, see the Help in CentreWare Internet Services.

# Opening the Security Menu

- 1. At your computer, open a Web browser, in the address field, type the IP address of the printer, then press **Enter** or **Return**.
- 2. In CentreWare Internet Services, click Properties.
- 3. In the Properties pane, to expand the menu, click the plus (+) symbol next to the Security folder.

# **Configuring Administrative Security Settings**

- 1. At your computer, open a Web browser, in the address field, type the IP address of the printer, then press **Enter** or **Return**.
- 2. In CentreWare Internet Services, click Properties.
- 3. In the Properties pane, to expand the menu, click the plus (+) symbol next to the Security folder.
- 4. Click Administrator Security Settings.
- 5. To turn on administrator privileges, select **Enable Administrator Mode**.
- 6. Enter the user name and password, then reenter the password.
- 7. To enter the default user name and password, leave the fields blank, then click **OK**.
- 8. For Access denial by the authentication failure of the Administrator, enter the number of login attempts allowed before the user is locked out.
- 9. Click Save Changes.

# Configuring the Host Access List

The host access list controls access to the printer over LPR or Port 9100. You can enter up to five IP address/mask combinations, and then select to reject, accept, or turn off the filtering for each IP address. You can enter a specific IP address and address mask, or you can enter a range of IP addresses and address masks. If you leave IP address and Address Mask blank, anyone can access the printer.

You can choose to allow printing from one specific IP address only. The following table shows an example.

| Access List | IP Address     | Address Mask    | Active Mode |
|-------------|----------------|-----------------|-------------|
| 1           | 192.168.200.10 | 255.255.255.255 | Accept      |

You can reject one specific IP address but allow printing from any other address. The following table shows an example.

| Access List | IP Address     | Address Mask    | Active Mode |
|-------------|----------------|-----------------|-------------|
| 1           | 192.168.200.10 | 255.255.255.255 | Reject      |
| 2           | 0.0.0.0        | 0.0.0.0         | Accept      |

The first row of the access list is the highest priority. When configuring a list with multiple rows, enter the smallest range first. Make the first row the most specific and the last row the most general.

You can set up the host access list to accept or reject printing from a specific network or network mask. You can also accept printing from one IP address within a rejected network mask. The following table shows an example.

| Access List | IP Address     | Address Mask    | Active Mode |
|-------------|----------------|-----------------|-------------|
| 1           | 192.168.200.10 | 255.255.255.255 | Accept      |
| 2           | 192.168.200.0  | 255.255.255.0   | Reject      |
| 3           | 192.168.0.0    | 255.255.0.0     | Accept      |

To configure the Host Access List:

- 1. At your computer, open a Web browser, in the address field, type the IP address of the printer, then press **Enter** or **Return**.
- 2. In CentreWare Internet Services, click Properties.
- 3. In the Properties pane, to expand the menu, click the plus (+) symbol next to the Security folder.
- 4. Click Host Access List.
- 5. In the IP Address field, enter the IP address of the host as X.X. X.X, where X is a number from 0 through 255. For example, 192.168.200.10.
- 6. In the Address Mask field, enter the network mask for the host as X.X. X.X, where X is a number from 0 through 255. For example, 255.255.255.255.
- 7. For the action the host takes with the IP address, for Active mode, select an option.
  - **Off**: You can use this setting to make a row of the access list inactive. Use this setting to enter a specific IP address or range of addresses before you apply Accept or Reject mode.
  - **Accept**: You can use this setting to allow the specified IP address or range of addresses access to the printer.
  - Reject: You can use this setting to deny the specified IP address or range of addresses access to the printer.
- 8. Click Save Changes.

# Managing Certificates

#### This section includes:

| • | About Security Certificates    | 45 |
|---|--------------------------------|----|
| • | Enabling HTTPS Communication   | 46 |
| • | Deleting a Digital Certificate | 46 |

## **About Security Certificates**

A digital certificate is a file that contains data used to verify the identity of the client or server in a network transaction. A certificate also contains a public key used to create and verify digital signatures. One device proves its identity to another by presenting a certificate trusted by the other device. Or, the device can present a certificate signed by a trusted third party and a digital signature proving its ownership of the certificate.

A digital certificate includes the following data:

- Information about the owner of the certificate
- The certificate serial number and expiration date
- A public key
- A purpose defining how the certificate and public key can be used

This printer supports two types of certificates.

- **Device Certificate**: This certificate contains a private key and a stated purpose that allows the printer to use it to prove identity.
- **Trusted Certificate**: A self-signed certificate is a certificate from a device that verifies its identity to any devices that connect to it.

Note: This printer does not support Certificate Authority (CA) certificates.

To ensure that the printer can communicate with other devices over a secure trusted connection, both devices must have specific certificates installed.

## **Enabling HTTPS Communication**

- 1. At your computer, open a Web browser, in the address field, type the IP address of the printer, then press **Enter** or **Return**.
- 2. Click Properties.
- 3. Select Security > SSL/TSL Communication.
- 4. To configure the printer to create a digitally signed certificate, click **Create New Certificate**.
- 5. To select the DKIM signature type, for Public Key Method, select **RSA/SHA-256** or **RSA/SHA-1**.
- 6. To select the size of the key, for Public Key Size, select the number of bits.
- 7. For Issuer, type the name of the organization that issues the certificate.
- 8. To set the number of days that the certificate is effective, for Validity, enter a number.
- 9. Adjust the parameters of the new digital certificate as needed, then click **Generate Certificate**.
- 10. For the new settings to take effect, restart your printer.

Note: After you generate a signed certificate, Certificate Management appears in the Security menu.

- 11. In the address bar, type the IP address of the printer, then press **Enter** or **Return**.
- 12. To display the SSL page, select **Properties > Security > SSL/TSL Communication**.
- 13. Ensure that **Enabled SSL** is selected.

## **Deleting a Digital Certificate**

- 1. At your computer, open a Web browser, in the address field, type the IP address of the printer, then press **Enter** or **Return**.
- 2. Click Properties.
- 3. In the navigation panel, click Security > SSL/TLS Server Communication, then click Delete All Certificates.
- 4. To confirm, click **Delete**.

# **Configuring AirPrint**

Use AirPrint to print from a wired or wireless device directly without using a print driver. AirPrint is a software feature that allows you to print from wired or wireless Apple iOS-based mobile devices and Mac OS-based devices without the need to install a print driver. AirPrint-enabled printers allow you to print or fax directly from a Mac, an iPhone, iPad, or iPod touch.

| AirPrint |
|----------|

Notes:

- Not all applications support AirPrint.
- Wireless devices must join the same wireless network as the printer.
- For AirPrint to function, both IPP and Bonjour (mDNS) protocols must be enabled.
- The device that submits the AirPrint job must be on the same subnet as the printer. To allow devices to print from different subnets, configure your network to pass multicast DNS traffic across subnets.
- The Mac OS device must be Mac OS 10.7 or later.
- AirPrint-enabled printers work with all models of iPad, iPhone (3GS or later), and iPod touch (3rd generation or later), running the latest version of iOS.
- 1. At your computer, open a Web browser, in the address field, type the IP address of the printer, then press **Enter** or **Return**.

Note: If you do not know the IP address of your printer, see Finding the IP Address of Your Printer on page 24.

- 2. Click **Properties**.
- 3. If the Protocols link is not expanded under Properties, scroll to the Protocols link and expand it.
- 4. Under Protocols, click AirPrint.
- 5. To enable AirPrint, next to Enable AirPrint, click **Turn On AirPrint**.

Note: AirPrint is enabled by default when IPP and Bonjour (mDNS) are both enabled. When AirPrint is enabled, Turn On AirPrint is not selectable. To disable AirPrint, disable either IPP or Bonjour (mDNS) protocols.

- To change the printer name, in the Name field, enter a new name.
- To enter a location for the printer, in the Location field, enter the location of the printer.
- To enter a physical location or address for the printer, in the Geo-Location field, enter the geographic latitude and longitude coordinates in decimal form. For example, use coordinates like 45.325026, -122.766831 for a location.
- 6. Click Save Changes.
- 7. At the prompt, click **Restart**, or click **Back** to cancel.

If you click Restart, the printer takes several minutes to restart and apply the new settings.

# Installing the Printer as a Web Services Device

Web Services on Devices (WSD) allow a client to discover and access a remote device and its associated services across a network. WSD supports device discovery, control, and use.

To install a WSD printer using the Add Printer Wizard:

- 1. At your computer, access the Add Printer Wizard.
  - For Windows Vista, click Start > Control Panel > Hardware and Sound > Printers.
  - For Windows Server 2003 and later, click **Start > Settings > Printers**.
  - For Windows 7, click Start > Devices and Printers.
  - For Windows 8, click **Control Panel > Devices and Printers**.
- 2. To launch the Add Printer Wizard, click Add a Printer.
- 3. In the list of available devices, select the one you want to use, then click **Next**.
- 4. If the printer that you want does not appear in the list, click **The printer that I want is not listed**.
  - a. Select Add a printer using a TCP/IP address or hostname, then click Next.
  - b. For the Device type field, select Web Services Device.
  - c. Enter the printer IP address in the Hostname or IP address field, then click **Next**.
- 5. Complete the steps in the wizard, then click **Finish**.

# Paper and Media

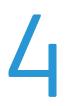

#### This chapter includes:

| • | Supported Paper           | 50 |
|---|---------------------------|----|
| • | Loading Paper             | 53 |
| • | Printing on Special Paper | 56 |

# Supported Paper

#### This section includes:

| • | Ordering Paper                     | 50 |
|---|------------------------------------|----|
|   | General Paper Loading Guidelines   |    |
|   | Paper That Can Damage Your Printer |    |
|   | Paper Storage Guidelines           |    |
|   | Supported Paper Types and Weights  |    |
|   | Supported Standard Paper Sizes     |    |
|   | Supported Custom Paper Sizes       |    |

Your printer is designed to use various paper and other media types. To ensure the best print quality and to avoid jams, follow the guidelines in this section.

For best results, use Xerox paper and media recommended for your printer.

# **Ordering Paper**

To order paper or other media, contact your local reseller or visit www.xerox.com/office/6020supplies.

## **General Paper Loading Guidelines**

- Do not overfill the paper trays. Do not load paper above the maximum fill line in the tray.
- Adjust the paper guides to fit the paper size.
- Fan paper before loading it in the paper tray.
- If excessive jams occur, use paper or other approved media from a new package.
- Do not print on label media once a label has been removed from a sheet.
- Use only paper envelopes. Print envelopes 1-sided only.

# Paper That Can Damage Your Printer

Some paper and other media types can cause poor output quality, increased paper jams, or damage your printer. Do not use the following:

- Rough or porous paper
- Inkjet paper
- Non-laser glossy or coated paper
- Paper that has been photocopied
- Paper that has been folded or wrinkled
- Paper with cutouts or perforations
- Stapled paper
- Envelopes with windows, metal clasps, side seams, or adhesives with release strips
- Padded envelopes
- Plastic media

**CAUTION:** The Xerox Warranty, Service Agreement, or Xerox Total Satisfaction Guarantee does not cover damage caused by using unsupported paper or specialty media. The Xerox Total Satisfaction Guarantee is available in the United States and Canada. Coverage could vary outside these areas. Please contact your local representative for details.

# Paper Storage Guidelines

Storing your paper and other media properly contributes to optimum print quality.

- Store paper in dark, cool, relatively dry locations. Most paper is susceptible to damage from ultraviolet and visible light. Ultraviolet light, from the sun and fluorescent bulbs, is particularly damaging to paper.
- Reduce the exposure of paper to strong lights for long periods of time.
- Maintain constant temperatures and relative humidity.
- Avoid storing paper in attics, kitchens, garages, or basements. These spaces are more likely to collect moisture.
- Store paper flat, either on pallets, cartons, shelves, or in cabinets.
- Avoid food or drinks in the area where paper is stored or handled.
- Do not open sealed packages of paper until you are ready to load them into the printer. Leave stored paper in the original packaging. The paper wrapper protects the paper from moisture loss or gain.
- Some special media is packaged inside resealable plastic bags. Store the media inside the bag until you are ready to use it. Keep unused media in the bag and reseal it for protection.

# Supported Paper Types and Weights

| Paper Type                            | Weight                                        |
|---------------------------------------|-----------------------------------------------|
| Plain                                 | Heavyweight 60–90 g/m²                        |
| Plain Reloaded                        | Lightweight 60–80 g/m²                        |
| Letterhead                            | Note: The default setting is Heavyweight. For |
| Hole Punched                          | details on how to change the paper type       |
| Colored                               | setting, see Adjusting Paper Type on page 83. |
| Recycled                              | 60–105 g/m²                                   |
| Bond, Heavy Plain                     | 91–105 g/m²                                   |
| Lightweight Cardstock                 | 106–163 g/m²                                  |
| Lightweight Cardstock Reloaded        |                                               |
| Lightweight Glossy Cardstock          |                                               |
| Lightweight Glossy Cardstock Reloaded |                                               |
| Labels                                |                                               |
| Envelopes                             |                                               |

# Supported Standard Paper Sizes

| European Standard Sizes                                                                                   | North American Standard Sizes                                                                                                    |
|----------------------------------------------------------------------------------------------------|----------------------------------------------------------------------------------------------------|
| A4 (210 x 297 mm, 8.3 x 11.7 in.)<br>B5 (176 x 250 mm, 6.9 x 9.8 in.)<br>A5 (148 x 210 mm, 5.8 x 8.3 in.) | Legal (216 x 356 mm, 8.5 x 14 in.)<br>Folio (216 x 330 mm, 8.5 x 13 in.)<br>Letter (216 x 279 mm, 8.5 x 11 in.)<br>Executive (184 x 267 mm, 7.25 x 10.5 in.) |
| C5 envelope (162 x 229 mm,<br>6.4 x 9 in.)<br>DL envelope (110 x 220 mm,<br>4.33 x 8.66 in.)              | Monarch envelope (98 x 190 mm,<br>3.9 x 7.5 in.)<br>No. 10 envelope (241 x 105 mm,<br>4.1 x 9.5 in.)                                                         |

# Supported Custom Paper Sizes

You can use custom-sized paper within the following dimensions in your printer:

- Width: 76.2–215.9 mm (3–8.5 in.)
- Length: 127–355.6 mm (5–14 in.)

# Loading Paper

The main tray holds up to 150 sheets of paper.

Notes:

- To avoid paper jams, do not remove the dust cover while printing is in progress.
- Use only laser print media.
- 1. Open the front door.

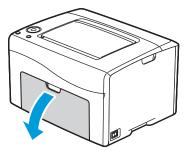

2. Pull the slide bar forward until it stops.

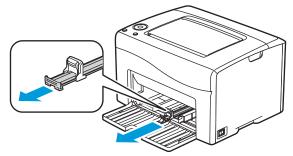

3. Pull the length guide forward until it stops.

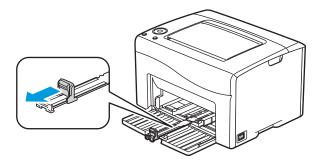

4. Move the width guides to the edges of the tray.

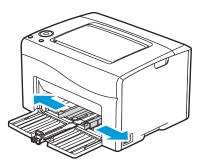

5. Flex the sheets back and forth and fan them, then align the edges of the stack on a level surface. This procedure separates any sheets that are stuck together and reduces the possibility of jams.

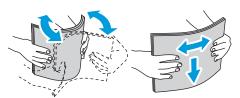

6. Load the paper into the tray with the top edge going into the printer and the print side up.

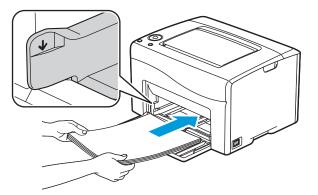

7. Adjust the width guides until they touch the edges of the paper.

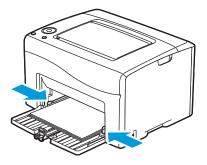

8. Push in the length guides and slide bar until they stop.

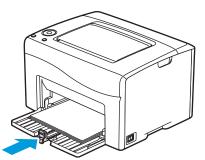

Note: Depending on the size of the paper, first push the slide bar toward the printer until it stops. Pinch the length guide and slide it in until it touches the paper edge.

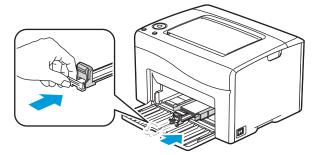

9. Place the dust cover on the main tray, then align the tabs with the marks.

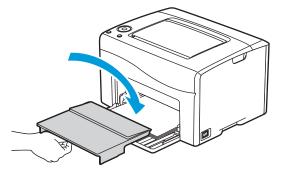

10. If the paper that you loaded is not plain, set the correct paper type and size in your print driver. For details, see Using Custom Paper Sizes on page 67.

Note: If you are printing on custom size paper, define the custom size in the printer properties before printing.

# Printing on Special Paper

#### This section includes:

| • | Envelopes                    | . 56 |
|---|------------------------------|------|
| • | Printing Labels              | . 59 |
| • | Printing on Glossy Cardstock | . 59 |

To order paper or other media, contact your local reseller or visit www.xerox.com/office/6020supplies.

## **Envelopes**

You can print envelopes using the main tray.

#### **Guidelines for Printing Envelopes**

- Print quality depends on the quality and construction of the envelopes. Try another envelope brand if you do not get desired results.
- Maintain constant temperatures and relative humidity.
- Store unused envelopes in their packaging to avoid excess moisture and dryness which can affect print quality and cause wrinkling. Excessive moisture can cause the envelopes to seal before or during printing.
- Remove air bubbles from the envelopes before loading them into the tray by setting a heavy book on top of them.
- In the print driver software, select Envelope as the paper type.
- Do not use padded envelopes. Use envelopes that lie flat on a surface.
- Do not use envelopes with heat activated glue.
- Do not use envelopes with press and seal flaps.
- Use only paper envelopes.
- Do not use envelopes with windows or metal clasps.

#### Loading Envelopes

You can load up to five envelopes at a time in the main tray.

To load envelopes:

- 1. Slide open the width guides.
- 2. Place envelopes in the main tray using one of the following methods:
  - Insert No. 10, DL, or Monarch envelopes with the print side up, flaps closed and facing down, and the flap side to the right.

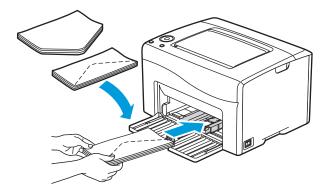

– Insert C5 envelopes with the print side up, flaps open and facing away from the printer.

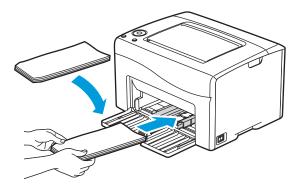

#### Notes:

- To prevent wrinkling on No. 10, DL, C5, or Monarch envelopes, load them print side up, flaps open and facing away from the printer.
- When you load envelopes long-edge feed, ensure that you specify landscape orientation in the print driver.

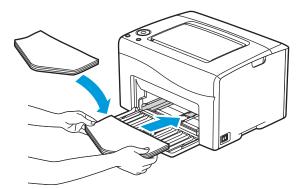

3. Adjust the paper guides so they rest lightly against the edges of the envelopes.

## **Printing Labels**

Ensure that label media is placed face-up in the main tray.

#### **Guidelines for Printing Labels**

- Use labels designed for laser printing.
- Do not use vinyl labels.
- Do not feed a sheet of labels through the printer more than once.
- Do not use dry gum labels.
- Print only on one side of the sheet of labels. Use full sheet labels only.
- Store unused labels flat in their original packaging. Leave the sheets of labels inside the original packaging until ready to use. Return any unused sheets of labels to the original packaging and reseal it.
- Do not store labels in extremely dry or humid conditions or extremely hot or cold conditions. Storing them in extreme conditions can cause print-quality problems or cause them to jam in the printer.
- Rotate stock frequently. Long periods of storage in extreme conditions can cause labels to curl and jam in the printer.
- In the print driver software, select Label as the paper type.
- Before loading labels, remove all other paper from the tray.

**CAUTION:** Do not use any sheet where labels are missing, curled, or pulled away from the backing sheet. It could damage the printer.

# Printing on Glossy Cardstock

You can print on Lightweight Glossy Cardstock that is 163 g/m<sup>2</sup> or less.

- Do not open sealed packages of glossy cardstock until you are ready to load them into the printer.
- Leave glossy cardstock in the original wrapper, and leave the packages in the shipping carton until ready to use.
- Remove all other paper from the tray before loading glossy cardstock.
- Load only the amount of glossy cardstock you are planning to use. Do not leave glossy cardstock in the tray when you are finished printing. Replace unused cardstock in the original wrapper and seal.
- Rotate stock frequently. Long periods of storage in extreme conditions can cause glossy cardstock to curl and jam in the printer.
- In the print driver software, select the desired glossy cardstock type or select the tray loaded with the desired paper.

To optimize printing on glossy cardstock, do one or more of the following:

- Adjust the paper type setting. For details, see Adjusting Paper Type on page 83.
- Adjust the bias transfer roller. For details, see Adjusting the Bias Transfer Roller on page 84.
- Adjust the fuser. For details, see Adjusting the Fuser on page 84.

# Printing

# 5

#### This chapter includes:

| • | Printing Overview                   | 62 |
|---|-------------------------------------|----|
|   | Selecting Printing Options          |    |
|   | Mobile Printing Options             |    |
|   | Using Custom Paper Sizes            |    |
|   | Printing on Both Sides of the Paper |    |

# **Printing Overview**

Before printing, your computer and the printer must be plugged in, turned on, and connected. Ensure that you have the correct print driver software installed on your computer. For details, see Installing the Software on page 34.

- 1. Select the appropriate paper.
- 2. Load paper in the main tray.
- 3. In your software application, access the print settings. For most software applications, press **CTRL+P** for Windows or **CMD+P** for Macintosh.
- 4. Select your printer.
- 5. In the print settings, specify the paper size and type.
  - To access the print driver settings for Windows, select **Properties** or **Preferences**.
  - For Macintosh, select **Xerox® Features**.

Note: Depending on your application, the title of the button varies.

- 6. Modify the print driver settings as needed, then click **OK**.
- 7. Click **Print** to send the job to the printer.

# Selecting Printing Options

#### This section includes:

| • | Windows Printing Options   | 63 |
|---|----------------------------|----|
| • | Macintosh Printing Options | 65 |

# Windows Printing Options

## Setting Default Printing Options for Windows

When you print from any software application, the printer uses the print job settings specified in the Printing Preferences window. You can specify your most common printing options and save them so that you do not have to change them every time you print.

For example, if you want to print on both sides of the paper for most jobs, specify 2-sided printing in Printing Preferences.

To select default printing options:

- 1. Navigate to the list of printers on your computer:
  - For Windows Vista, click Start > Control Panel > Hardware and Sound > Printers.
  - For Windows Server 2003 and later, click Start > Settings > Printers.
  - For Windows 7, click Start > Devices and Printers.
  - For Windows 8, click **Control Panel > Devices and Printers**.

Note: If the Control Panel icon does not appear on the desktop, right-click on the desktop, then select **Personalize > Control Panel Home > Devices and Printers**.

- 2. In the list, right-click the icon for your printer and click **Printing Preferences**.
- 3. In the Printing Preferences window, click a tab, select the options, then click **OK** to save.

Note: For more information about Windows print driver options, click the Help button (?) in the Printing Preferences window.

#### Selecting Printing Options for an Individual Job in Windows

To use special printing options for a particular job, change the print driver settings in the application before sending the job to the printer.

Note: The print driver includes online help with more information on selecting printing options. To access help from any print driver dialog box, click **Help**.

To select printing options:

- 1. With the desired document or graphic open in your application, open the **Print** dialog box. For most software applications, click **File > Print** or press **CTRL+P**.
- 2. Select your printer, then click **Properties** to open the print driver dialog box.
- 3. Make selections from the driver tabs as desired, beginning with settings in the Paper/Output tab.
- 4. Click **OK** in the Properties window, then click **OK** in the Print window.

#### Selecting Printing Defaults in Windows for a Shared Network Printer

- 1. Navigate to the list of printers on your computer:
  - For Windows XP SP3, click **Start > Settings > Printers and Faxes**.
  - For Windows Vista, click **Start > Control Panel > Hardware and Sound > Printers**.
  - For Windows Server 2003 and later, click **Start > Settings > Printers**.
  - For Windows 7, click **Start > Devices and Printers**.
  - For Windows 8, click Control Panel > Devices and Printers.

Note: If the Control Panel icon does not appear on the desktop, right-click on the desktop, then select **Personalize > Control Panel Home > Devices and Printers**.

- 2. In the Printers folder, right-click the name of your print driver and select **Properties**.
- 3. In the printer Properties dialog box, click the **Advanced** tab.
- 4. On the Advanced tab, click **Printing Defaults**.
- 5. Make your selections on the driver tabs as needed, then click **Apply**.
- 6. Click **OK** to save your selections.

#### Saving a Set of Commonly Used Printing Options for Windows

You can define and save a set of options, so that you can apply them to future print jobs.

To save a set of printing options:

- 1. With the document open in your application, click File > Print.
- 2. To open the Printing Preferences window, select your printer, then click **Properties** or **Preferences**.
- 3. In the Printing Properties window, click the tabs, then select the desired settings
- 4. At the bottom of the Printing Properties window, click **Saved Settings**, then click **Save As**.
- 5. To save the set of options in the Saved Settings list, type a name for the set of printing options, then click **OK**.
- 6. To print using these options, select the name from the list.
- 64 Xerox<sup>®</sup> Phaser<sup>®</sup> 6020 Color Printer User Guide

# **Macintosh Printing Options**

## **Selecting Printing Options for Macintosh**

To use specific printing options, change the settings before sending the job to the printer.

- 1. With the document open in your application, click **File > Print**.
- 2. Select your printer.
- 3. Select Xerox<sup>®</sup> Features from the Copies & Pages menu.
- 4. Select the desired printing options from the drop-down lists.
- 5. Click **Print** to send the job to the printer.

## Saving a Set of Commonly Used Printing Options for Windows

You can define and save a set of options, so that you can apply them to future print jobs.

To save a set of printing options:

- 1. With the document open in your application, click **File > Print**.
- 2. To open the Printing Preferences window, select your printer, then click **Properties** or **Preferences**.
- 3. In the Printing Properties window, click the tabs, then select the desired settings.
- 4. Click Save.
- 5. Type a name for the set of printing options, then click **OK**.
- 6. To print using these options, select the name from the list.

# **Mobile Printing Options**

This printer can print from iOS and Android mobile devices.

# Printing with Wi-Fi Direct

You can connect to your printer from a Wi-Fi mobile device, such as a tablet, computer, or smart phone, using Wi-Fi Direct.

For details, see Connecting with Wi-Fi Direct on page 33.

For details on using Wi-Fi Direct, refer to the documentation provided with your mobile device.

Note: Depending on which mobile device you are using, the printing procedure varies.

## Printing with AirPrint

You can print directly from your iPhone, iPad, iPod touch, or Mac using AirPrint. To enable AirPrint for your printer, see Configuring AirPrint on page 47. To use AirPrint, ensure that your mobile device is connected to the wireless network.

To print with AirPrint:

- 1. Open the email, photograph, website page, or document that you want to print.
- 2. Tap the Action icon.
- 3. Tap Print.
- 4. Select your printer, then set the printer options.
- 5. Tap **Print**.

## Printing from a Mopria-Enabled Mobile Device

Mopria is a software feature that enables users to print from mobile devices without requiring a print driver. You can use Mopria to print from your mobile device to Mopria-enabled printers.

Notes:

- Mopria and all of its required protocols are enabled by default.
- Ensure that you have the latest version of the Mopria Print Service installed on your mobile device. You can obtain a free download from the Google Play Store.
- Wireless devices must join the same wireless network as the printer.
- The name and location of your printer appears in a list of Mopria-enabled printers on connected devices.

To print using Mopria, follow the directions provided with your mobile device.

# Using Custom Paper Sizes

#### This section includes:

| • | Defining Custom Paper Sizes    | . 67 |
|---|--------------------------------|------|
| • | Printing on Custom Paper Sizes | 68   |

The Xerox<sup>®</sup> Phaser<sup>®</sup> 6020 Printer prints on custom paper sizes that are within the minimum and maximum size range supported by the printer.

# **Defining Custom Paper Sizes**

To print custom paper sizes, define the custom width and length of the paper in the print driver software.

Note: When you set the paper size, ensure that you specify the same size as the paper in the tray. Setting the wrong size can cause a printer error.

## Defining a Custom Paper Size for Windows

You can save up to 20 custom paper sizes in the Windows print driver. Save each custom size with a unique name and the dimensions are retained until you change them.

- 1. Navigate to the list of printers on your computer:
  - For Windows Vista, click Start > Control Panel > Hardware and Sound > Printers.
  - For Windows Server 2003 and later, click **Start > Settings > Printers**.
  - For Windows 7, click **Start > Devices and Printers**.
  - For Windows 8, click Control Panel > Devices and Printers.

Note: If the Control Panel icon does not appear on the desktop, right-click on the desktop, then select **Personalize > Control Panel Home > Devices and Printers**.

2. From the Printers and Faxes window, select a printer, right-click the printer, and select **Properties**.

Notes:

- For Windows 7, in the Devices and Printers window, right click the printer, and select **Printer Properties** from the middle of the drop-down list.
- For Windows 7, you must have an Administrator Account to select Custom Settings in the print driver.
- 3. In the Properties dialog box, click the **Configuration** tab, then click **Custom Paper Size**.

- 4. In the Custom Paper Size Settings dialog box, select the units of measurement to use.
- 5. In the Custom Size Settings section, specify the size for the short edge and the long edge of the paper.
- 6. Select the **Name the Paper Size** check box, type a name in the Paper Name dialog box, then click **OK**.
- In the Properties dialog box, click OK.
   The custom size appears in the Paper Size list in the print driver Properties window.

## Defining a Custom Paper Size for Macintosh

- 1. In the application you are printing from, select **File > Page Setup**.
- 2. From the Format For drop-down list, select the printer.
- 3. From the Paper Size drop-down list, select Manage Custom Sizes.
- 4. In the Custom Paper Sizes window, click plus (+) to add the new custom size.
- 5. For the custom paper size, enter the width and height.
- 6. In the Non-Printable Area drop-down list, select the printer.
- 7. Double-click **untitled**, then type a name for the new custom size.
- 8. Click **OK** to close the Custom Paper Sizes window.
- 9. Click **OK** to close the Page Setup window.

The new custom size is available in the Paper Size drop-down list of the print driver and in Page Setup.

Note: To use the custom paper size, select **Page Setup**, and select the custom size that you created from the Paper Size drop-down list.

## Printing on Custom Paper Sizes

Note: Before printing on a custom paper size, use the Custom Paper Sizes feature in printer properties to define the custom size. For details, see Defining Custom Paper Sizes on page 67.

#### Printing on Custom Paper Size Using Windows

- 1. Load the custom-size paper in the tray.
- 2. In the application, click **File > Print** and select your printer.
- 3. In the Print dialog box, click **Properties**.
- 4. On the Paper/Output tab, use the **Paper Size** drop-down list to select the desired custom size.

Note: If you are printing on custom size paper, define the custom size in the printer properties before printing.

- 5. From the Paper Type drop-down list, select the paper type.
- 6. Select any other desired options, then click **OK**.
- 7. In the Print dialog box, click **OK** to start printing.
- 68 Xerox<sup>®</sup> Phaser<sup>®</sup> 6020 Color Printer User Guide

#### Printing on Custom Paper Size Using Macintosh

- 1. Load the custom-size paper. For details, see Loading Paper on page 53.
- 2. In the application, click **Page Setup**.
- 3. From the Paper Size drop-down list, select the custom paper size.
- 4. Click OK.
- 5. In the application, click **Print**.
- 6. Click OK.

# Printing on Both Sides of the Paper

#### This section includes:

| • | Setting Up 2-Sided Printing               | 70 |
|---|-------------------------------------------|----|
| • | Loading Paper for Manual 2-Sided Printing | 71 |

The Xerox<sup>®</sup> Phaser<sup>®</sup> 6020 Printer supports manual 2-sided printing. You can set printing preferences to print your jobs on both sides of the paper.

Use 2-Sided Printing to specify the page orientation for the printed output.

You can specify the page layout for 2-sided printing, which determines how the printed pages turn. These settings override the application page orientation settings.

| Portrait                  |                                                  | Landscape                  |                                                   |
|---------------------------|--------------------------------------------------|----------------------------|---------------------------------------------------|
| Assessed                  | -0000004                                         | 00000000                   |                                                   |
| Portrait<br>2-Sided Print | Portrait<br>2-Sided Print, Flip on Short<br>Edge | Landscape<br>2-Sided Print | Landscape<br>2-Sided Print, Flip on Short<br>Edge |

# Setting Up 2-Sided Printing

To set up manual 2-sided printing:

- 1. From the File menu, select **Print**.
- 2. Select the printer from the Select Printer list, then click **Properties**.
- 3. From the Duplex window on the Paper/Output tab, select Flip on Long Edge or Flip on Short Edge.
- 4. Select the Paper Size and Paper Type to match the paper you are using.
- 5. To close the Printing Preferences dialog box, click **OK**.
- 6. To start printing, click **Print**.

Note: When you start manual 2-sided printing, the Manual Duplex Setup window appears. Do not close the window until you have completed the 2-sided printing. Once the window is closed, it cannot be reopened.

# Loading Paper for Manual 2-Sided Printing

For manual 2-sided printing, the back sides of the pages are printed first in reverse order. For a six-page document, the pages are printed page 6, page 4, and then page 2. Once the even pages are printed, the paper is reloaded. The odd pages are printed page 1, page 3, and then page 5.

1. Load the paper to print the even pages.

Note: Load letterhead into the main tray with the printed side down and the top going into the printer.

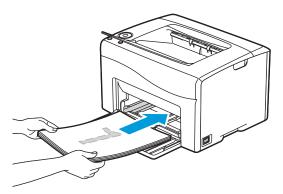

After the even pages print, the OK button flashes.

2. Remove the printed pages from the output tray and reload them into the main tray without rotating or flipping the pages. The unprinted sides of the pages are facing up.

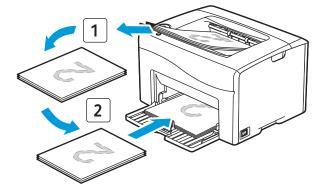

#### 3. Press OK.

The odd pages are printed, page 1, page 3, then page 5.

# Maintenance

# 6

#### This chapter includes:

| • Cle | eaning the Printer                   | 74 |
|-------|--------------------------------------|----|
| • Orc | dering Supplies                      |    |
|       | ner Cartridges                       |    |
| • Ad  | justments and Maintenance Procedures |    |
| • Ch  | ecking Page Counts                   |    |
| • Mc  | oving the Printer                    |    |

# **Cleaning the Printer**

#### This section includes:

| • | General Precautions   | 74 |
|---|-----------------------|----|
| • | Cleaning the Exterior | 75 |
| • | Cleaning the Interior | 75 |

#### **General Precautions**

**CAUTION:** When cleaning your printer do not use organic or strong chemical solvents or aerosol cleaners. Do not pour fluids directly into any area. Use supplies and cleaning materials only as directed in this documentation.

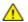

**WARNING:** Keep all cleaning materials out of the reach of children.

- MARNING: Do not use pressurized spray cleaning aids on or in the printer. Some pressurized sprays contain explosive mixtures and are not suitable for use in electrical applications. Use of pressurized spray cleaners increases the risk of fire and explosion.
- MARNING: Do not remove the covers or guards that are fastened with screws. You cannot maintain or service any parts that are behind these covers and guards. Do not attempt any maintenance procedure that is not described in the documentation supplied with your printer.

**WARNING:** Internal parts of the printer can be hot. Use caution when doors and covers are open.

- Do not place anything on top of the printer.
- Do not leave the covers and doors open for any length of time, especially in well-lit places. Light exposure can damage the imaging units.
- Do not open covers and doors during printing.
- Do not tilt the printer while it is in use.
- Do not touch the electrical contacts or gears. Doing so could damage the printer and cause the print quality to deteriorate.
- Ensure any parts removed during cleaning are replaced before you plug in the printer.

#### Cleaning the Exterior

Clean the exterior of the printer once a month.

- Wipe the paper tray, output tray, control panel, and other parts with a damp, soft cloth.
- After cleaning, wipe with a dry, soft cloth.
- For stubborn stains, apply a small amount of mild detergent to the cloth and gently wipe the stain off.
- **CAUTION:** Do not spray detergent directly on the printer. Liquid detergent could enter the printer through a gap and cause problems. Never use cleaning agents other than water or mild detergent.

#### **Cleaning the Interior**

After clearing paper jams or replacing a toner cartridge, inspect the inside of the printer before closing the printer covers and doors.

- Remove any remaining pieces of paper or debris. For details, see Clearing Paper Jams on page 96.
- Remove any dust or stains with a dry, clean cloth.
- MARNING: Never touch a labeled area on or near the heat roller in the fuser. You can get burned. If a sheet of paper is wrapped around the heat roller, do not try to remove it immediately. Switch off the printer immediately and wait 20 minutes for the fuser to cool. Try to remove the jam after the printer has cooled.

#### Cleaning the LED Lenses

- 1. Turn off the printer.
- 2. Open the side door.

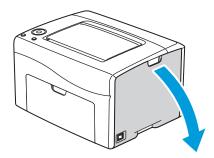

3. Pinch the release tab on the toner cartridge as shown.

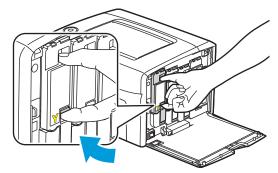

4. Pull out the toner cartridge.To avoid spilling toner, pull out the toner cartridge slowly.

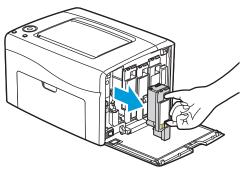

- 5. Remove the remaining toner cartridges in the same manner.
- 6. Pull out the cleaning rod.

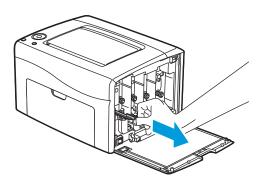

- 7. To remove toner and debris from the top of the cleaning rod, wipe it with a clean lint-free cloth.
- 8. Insert the cleaning rod into the hole indicated by the arrow in the middle of the toner cartridge slot. Push in the cleaning rod until it stops, then pull it out.

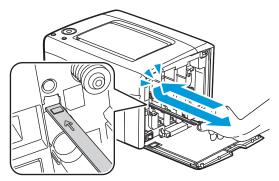

- 9. Repeat the procedure for the holes in the other three slots.
- 10. Return the cleaning rod to its original location.

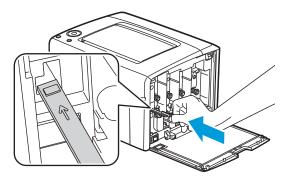

11. Align the black toner cartridge with the rear toner slot. Press firmly near the center of the cartridge until it clicks into place.

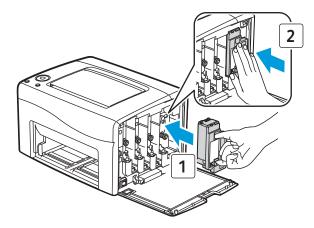

- 12. Replace the remaining three toner cartridges in the same manner.
- 13. Close the side door.

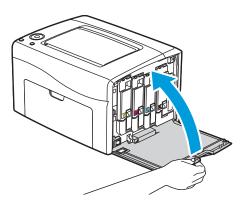

#### **Cleaning the Toner Density Sensor**

Clean the color toner density (CTD) sensor when an alert for the CTD sensor appears on the control panel or in the PrintingScout Printer Status window.

To clean the toner density sensor:

- 1. Turn off the printer.
- 2. Push down on the rear door release and pull open the door.

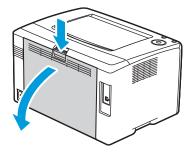

3. Use a dry cotton swab to clean the color toner density sensor.

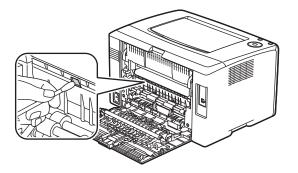

4. Close the rear door.

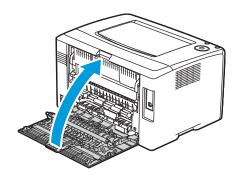

# **Ordering Supplies**

This section includes:

| • | Consumables            | . 80 |
|---|------------------------|------|
| • | When to Order Supplies | . 80 |
| • | Recycling Supplies     | . 80 |

## Consumables

Consumables are printer supplies that get depleted during the operation of the printer. Consumable supplies for this printer are the Genuine Xerox<sup>®</sup> Toner Cartridges in Cyan, Magenta, Yellow, and Black.

Notes:

 $\mathbf{\Lambda}$ 

 $\Lambda$ 

- Each consumable includes installation instructions.
- Install only new cartridges in your printer. If a used toner cartridge is installed, then the toner remaining amount displayed could be inaccurate.
- To ensure print quality, the toner cartridge has been designed to cease functioning at a predetermined point.

**CAUTION:** Use of toner other than genuine Xerox<sup>®</sup> Toner can affect print quality and printer reliability. Xerox<sup>®</sup> Toner is the only toner designed and manufactured under strict quality controls by Xerox for specific use with this printer.

## When to Order Supplies

A warning appears on the control panel when supplies near their replacement time. Verify that you have replacements on hand. It is important to order these items when the messages first appear to avoid interruptions to your printing. An error message appears on the control panel when supplies must be replaced.

Order supplies from your local reseller or go to www.xerox.com/office/6020supplies.

**CAUTION:** Use of non-Xerox supplies is not recommended. The Xerox Warranty, Service Agreement, and Total Satisfaction Guarantee do not cover damage, malfunction, or degradation of performance caused by use of non-Xerox supplies, or the use of Xerox supplies not specified for this printer. The Total Satisfaction Guarantee is available in the United States and Canada. Coverage could vary outside these areas. Please contact your Xerox representative for details.

## **Recycling Supplies**

For more information on the Xerox<sup>®</sup> supplies recycling program, go to: www.xerox.com/gwa.

# **Toner Cartridges**

#### This section includes:

| • | General Precautions         | . 81 |
|---|-----------------------------|------|
| • | Replacing a Toner Cartridge | . 81 |
| • | Refreshing the Toner        | . 82 |
| • | Cleaning the Developer      | . 82 |

#### **General Precautions**

#### WARNINGS:

- When replacing a toner cartridge, be careful not to spill the toner. If any toner spills, avoid contact with clothes, skin, eyes, and mouth. Do not inhale the toner dust.
- Keep toner cartridges out of the reach of children. If a child accidentally swallows toner, have the child spit out the toner, and rinse out their mouth with water. Consult a physician immediately.
- MARNING: Use a damp cloth to wipe off spilled toner. Never use a vacuum cleaner to remove spills. Electric sparks inside the vacuum cleaner can cause a fire or explosion. If you spill a large volume of toner, contact your local Xerox representative.
- MARNING: Never throw a toner cartridge into an open flame. Remaining toner in the cartridge can catch fire and cause burn injuries or an explosion.

# Replacing a Toner Cartridge

When a toner light on the control panel lights up or blinks, it is time to replace the toner cartridge. A steady light indicates that the toner is low. A blinking light indicates that the toner is empty. You can use PrintingScout to view the toner status in the Printer Status window.

Install only new cartridges in your printer. If a used toner cartridge is installed, then the toner remaining amount displayed could be inaccurate.

Note: Each toner cartridge includes installation instructions.

# Refreshing the Toner

Toner Refresh recalibrates toner concentration and developer voltages. If you print documents with high or low ink coverage, Toner Refresh can optimize print quality.

To refresh the toner:

- 1. Launch the Printer Setting Utility, then select the **Diagnosis** tab.
- 2. Click **Refresh Mode**.
- 3. Click a toner cartridge.

#### Cleaning the Developer

The Clean Developer feature runs the developer motor and mixes the toner in the developer. Use the Clean Developer feature to refresh the toner after replacing a toner cartridge or if dark streaks are appearing in your prints.

To clean the developer:

- 1. Launch the Printer Setting Utility and select the **Diagnosis** tab.
- 2. Click Clean Developer.
- 3. Click Start.

# Adjustments and Maintenance Procedures

#### This section includes:

| • | Color Registration                  |  |
|---|-------------------------------------|--|
| • | Adjusting the Paper Type            |  |
| • | Adjusting the Bias Transfer Roller  |  |
| • | Adjusting the Fuser                 |  |
| • | Refreshing the Bias Transfer Roller |  |
| • | Adjusting the Altitude              |  |

#### **Color Registration**

The printer automatically adjusts the color registration when automatic adjustment is turned on. You can also adjust color registration manually any time the printer is idle. You must adjust the color registration any time the printer is moved. If you are having printing problems, adjust the color registration.

To perform a color registration adjustment:

- 1. Launch the Printer Setting Utility, then select the Printer Maintenance tab.
- 2. Select Color Registration Adjustment.
- 3. For On, clear the check box.

For Auto Correct, click **Start**.

## Adjusting the Paper Type

Use Adjust Paper Type to compensate for paper thickness within a paper type. If the printed image is too light, use a heavier setting for the paper you are using. If the printed image is mottled or blotchy-looking, decrease the setting for the paper you are using.

To adjust the paper type:

- 1. Launch the Printer Setting Utility, then select the **Printer Maintenance** tab.
- 2. Click Adjust Paper Type.
- 3. For Plain Paper or Labels, change the paper type.
- 4. Click Apply New Settings.

# Adjusting the Bias Transfer Roller

Use Adjust BTR to specify the bias transfer roller (BTR) voltage for printing on the selected paper type. If the printed image is too light, increase the offset for the paper you are using. If the printed image is mottled or blotchy-looking, decrease the offset for the paper you are using.

To adjust the bias transfer roller:

- 1. Launch the Printer Setting Utility and select the **Printer Maintenance** tab.
- 2. Click Adjust BTR.
- 3. Change the offset value for the paper that you are using.
- 4. Click Apply New Settings.

#### Adjusting the Fuser

Use Adjust Fuser for optimum print quality across a wide range of paper types. If the toner on a print is smearing or can be rubbed off the paper, increase the offset for the paper you are using. If the toner is blistered or mottled, decrease the offset for the paper you are using.

To adjust the fuser:

- 1. Launch the Printer Setting Utility, then select the **Printer Maintenance** tab.
- 2. Click Adjusting Fusing Unit.
- 3. Select the offset value for the desired paper type.
- 4. Click **Apply New Settings**.

#### Refreshing the Bias Transfer Roller

Use the BTR Refresh procedure to reduce paper curling and improve paper discharge.

To refresh the bias transfer roller:

- 1. Launch the Printer Setting Utility, then select the **Printer Maintenance** tab.
- 2. Click BRT Refresh Mode.
- 3. For On, select the check box.
- 4. Click Apply New Settings.

#### Adjusting the Altitude

Use Adjust Altitude to adjust the altitude to match that of the location where the printer is installed. If the altitude setting is incorrect, it can cause print-quality problems.

To adjust the altitude:

- 1. Launch the Printer Setting Utility and select the **Printer Maintenance** tab.
- 2. Click Adjust Altitude.
- 3. Select the altitude range to match that of the location where the printer is installed.
- 4. Click **Apply New Settings**.
- 84 Xerox<sup>®</sup> Phaser<sup>®</sup> 6020 Color Printer User Guide

# **Checking Page Counts**

You can check the total number of printed pages on the Configuration Page. The Print Volume section lists the total number of pages printed on each paper size.

To print the Configuration Page:

- 1. Launch the Printer Setting Utility.
- 2. Click the **Printer Settings Report** tab.
- 3. Click Information Pages.
- 4. Click **Configuration Page**.

# Moving the Printer

Follow these instructions when moving the printer:

1. Turn off the printer and disconnect the power cord and other cables from the back of the printer.

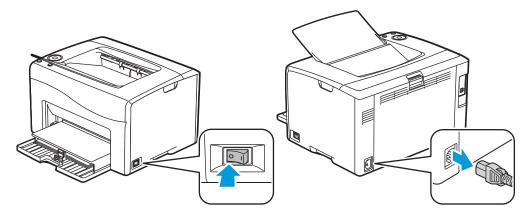

- MARNING: To prevent electric shock, never touch the power plug with wet hands. When removing the power cord, ensure that you pull the plug and not the cord. Pulling the cord can damage it, which can lead to fire or electric shock.
- 2. Remove any paper or other media from the output tray.

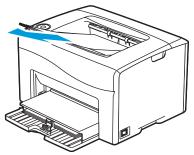

3. Remove the paper from the paper tray. Keep the paper wrapped and away from humidity and dirt.

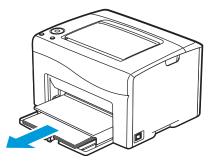

4. Lift the dust cover and push it into the printer.

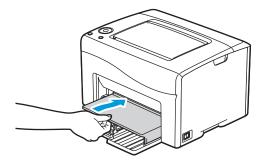

5. Push in the length guides and slide bar until they stop.

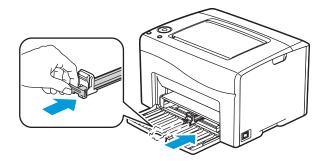

6. Close the front door.

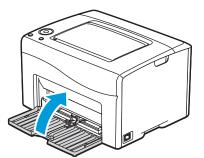

7. Lift and carry the printer as shown in the illustration.

Note: To find the weight for your printer configuration, see Physical Specifications on page 111.

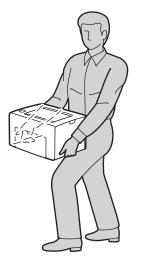

#### CAUTIONS:

- Failure to repackage the printer properly for shipment can result in damage not covered by the Xerox<sup>®</sup> Warranty, Service Agreement, or Total Satisfaction Guarantee. The Xerox<sup>®</sup> Warranty, Service Agreement, or Total Satisfaction Guarantee do not cover damage to the printer caused by improper moving.
- When moving the printer, do not tilt it more than 10 degrees to the front, back, left, or right. Tilting the printer more than 10 degrees can cause toner spillage.

#### After moving the printer:

- 1. Reinstall any parts you removed.
- 2. Reconnect the printer to the cables and power cord.
- 3. Plug in and turn on the printer.

# Troubleshooting

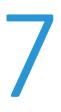

#### This chapter includes:

| • | General Troubleshooting | . 90 |
|---|-------------------------|------|
| • | Paper Jams              | . 93 |
| • | Print-Quality Problems  | 101  |
| • | Getting Help            | 107  |

# General Troubleshooting

#### This section includes:

| • | Printer Does Not Turn On                   | . 90 |
|---|--------------------------------------------|------|
| • | Printer Resets or Turns Off Frequently     | . 90 |
| • | Printer Does Not Print                     | . 91 |
| • | Printing Takes Too Long                    | . 92 |
| • | Printer is Making Unusual Noises           | . 92 |
| • | Condensation has Formed Inside the Printer | . 92 |

This section contains procedures to help you locate and resolve problems. Resolve some problems by simply restarting the printer.

## Printer Does Not Turn On

 $\wedge$ 

| Probable Causes                                                                                                   | Solutions                                                                                                    |
|----------------------------------------------------------------------------------------------------|----------------------------------------------------------------------------------------------------|
| The power switch is not turned on.                                                                                | Turn on the switch.                                                                                                    |
| The power cord is not correctly plugged into the outlet.                                                          | Turn off the printer power switch, and plug the power cord securely into the outlet.                                                    |
| Something is wrong with the outlet connected to the printer.                                                      | <ul> <li>Plug another electrical appliance into the outlet and see if it operates properly.</li> <li>Try a different outlet.</li> </ul> |
| The printer is connected to an outlet with a voltage or frequency that does not match the printer specifications. | Use a power source with the specifications listed in the Electrical Specifications on page 113.                                         |

**CAUTION:** Plug the three-wire cord with grounding prong directly into a grounded AC outlet.

# Printer Resets or Turns Off Frequently

| Probable Causes                                                                 | Solutions                                                                                                    |
|---------------------------------------------------------------------------------|----------------------------------------------------------------------------------------------------|
| The power cord is not plugged into the outlet correctly.                        | Turn off the printer, confirm that the power cord is plugged in correctly to the printer and the outlet, then turn on the printer.                                                        |
| A system error occurred.                                                        | Turn off the printer, then turn it on again. Print the Error History from the Information Pages of the Printer Setting Utility. If the error persists, contact your Xerox representative. |
| The printer is connected to an uninterruptible power supply.                    | Turn off the printer, then connect the power cord to a suitable outlet.                                                                                                    |
| The printer is connected to a power strip shared with other high-power devices. | Plug the printer directly into the outlet or into a power strip that is not shared with other high-power devices.                                                                         |

# Printer Does Not Print

| Probable Causes                        | Solutions                                                                                                    |
|----------------------------------------|----------------------------------------------------------------------------------------------------|
| The printer is in Power Saver mode.    | Push the control panel button.                                                                                                    |
| The printer has an error.              | Follow the instructions on the control panel display or in the Printer Status window of PrintingScout.                                                                                                    |
| The printer is out of paper.           | Load paper into the tray.                                                                                                    |
| A toner cartridge is empty.            | Replace the empty toner cartridge.                                                                                                    |
| The Error Indicator is blinking.       | If the Ready Indicator is off, the printer has stopped working. Turn<br>off the printer, then turn it on again. If the error persists, contact<br>your Xerox representative.                                                                                                    |
| Both control panel indicators are off. | Turn off the printer, confirm that the power cord is plugged in<br>correctly to the printer and the outlet, then turn on the printer. If<br>the error persists, contact your Xerox representative.                                                                                                    |
| The printer is busy.                   | <ul> <li>If the Ready Indicator is flashing, it is normal. A previous print job could be the problem. Use the printer properties to delete all print jobs in the print queue.</li> <li>Load the paper in the tray.</li> <li>If the Ready Indicator is not flashing after you send a print job, check the USB connection between the printer and the computer. Turn off the printer, then turn it on again.</li> <li>If the Ready Indicator is not flashing after you send a print job, check the wireless connection between the printer and the computer. Turn off the printer, then turn it on again.</li> </ul> |
| The printer cable is disconnected.     | • If the Ready Indicator is not flashing after you send a print job, check the USB connection between the printer and the computer.                                                                                                    |

# Printing Takes Too Long

| Probable Causes                                                                                                    | Solutions                                                                                                    |
|----------------------------------------------------------------------------------------------------|----------------------------------------------------------------------------------------------------|
| The printer is set to a slower printing mode.<br>For example, the printer could be set to print<br>on Heavyweight paper. | It takes more time to print on certain types of special paper. Ensure<br>that the paper type is set properly in the driver and at the printer<br>control panel.                                                                                                    |
| The printer is in Power Saver mode.                                                                                      | It takes time for printing to start when the printer is coming out of Power Saver mode.                                                                                                    |
| The way the printer was installed on the network could be an issue.                                                      | Determine if a print spooler or a computer sharing the printer is<br>buffering all print jobs and then spooling them to the printer.<br>Spooling can slow print speeds. To test the speed of the printer,<br>print an information page from the control panel. If the page does<br>not print at the rated speed of the printer, there could be a network<br>or printer installation issue. Contact the system administrator. |
| The job is complex.                                                                                                    | Wait. No action needed.                                                                                                    |

## Printer is Making Unusual Noises

| Probable Causes | Solutions                                                                                                    |
|-----------------|----------------------------------------------------------------------------------------------------|
|                 | Turn off the printer and remove the obstruction or debris. If you cannot remove it, contact your Xerox representative. |

#### Condensation has Formed Inside the Printer

Moisture can condense inside a printer where the humidity is above 85 % or when a cold printer is located in a warm room. Condensation can form in a printer after it has been sitting in a cold room that is heated quickly.

| Probable Causes                                | Solutions                                                                                                    |  |
|------------------------------------------------|----------------------------------------------------------------------------------------------------|--|
| The printer has been sitting in a cold room.   | Allow the printer to operate for several hours at room temperature.                                                                         |  |
| The relative humidity of the room is too high. | Reduce the humidity in the room.                                                                                                    |  |
|                                                | <ul> <li>Move the printer to a location where the temperature and<br/>relative humidity are within the operating specifications.</li> </ul> |  |

# Paper Jams

#### This section includes:

| • | Minimizing Paper Jams      | 93 |
|---|----------------------------|----|
| • | Locating Paper Jams        | 95 |
| • | Clearing Paper Jams        | 96 |
| • | Troubleshooting Paper Jams | 99 |

#### **Minimizing Paper Jams**

The printer is designed to function with minimal paper jams using Xerox supported paper. Other paper types can cause jams. If supported paper is jamming frequently in one area, clean that area of the paper path.

The following can cause paper jams:

- Selecting the incorrect paper type in the print driver.
- Using damaged paper.
- Using unsupported paper.
- Loading paper incorrectly.
- Overfilling the tray.
- Adjusting the paper guides improperly.

Most jams can be prevented by following a simple set of rules:

- Use only supported paper. For details, see Supported Paper on page 50.
- Follow proper paper handling and loading techniques.
- Always use clean, undamaged paper.
- Avoid paper that is curled, torn, moist, creased, or folded.
- To separate the sheets before loading into the tray, fan the paper.
- Observe the paper tray fill line; never overfill the tray.
- Adjust the paper guides in all trays after inserting the paper. A guide that is not properly adjusted can cause poor print quality, misfeeds, skewed prints, and printer damage.
- After loading the trays, select the correct paper type and size on the control panel.
- When printing, select the correct type and size in the print driver.
- Store paper in a dry location.
- Use only Xerox paper and transparencies designed for the printer.

Avoid the following:

- Polyester coated paper that is specially designed for inkjet printers.
- Paper that is folded, wrinkled, or excessively curled.
- Loading more than one type, size, or weight of paper in a tray at the same time.
- Overfilling the trays.
- Allowing the output tray to overfill.

For a detailed list of supported paper, go to www.xerox.com/rmlna.

#### Locating Paper Jams

**WARNING:** Never touch a labeled area on or near the heat roller in the fuser. You can get burned. If a sheet of paper is wrapped around the heat roller, do not try to remove it immediately. Switch off the printer immediately and wait 20 minutes for the fuser to cool. Try to remove the jam after the printer has cooled. If the error persists, contact your Xerox representative.

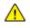

**CAUTION:** Do not attempt to clear any paper jams using tools or instruments. This can permanently damage the printer.

The following illustration shows where paper jams occur along the paper path and the printer parts used for clearing paper jams.

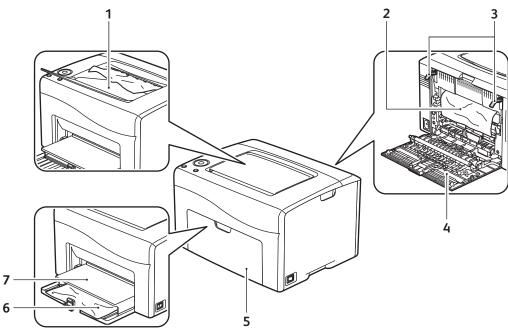

- 1. Output Tray
- 2. Transfer Belt
- 3. Release Levers
- 4. Rear Door
- 5. Front Door
- 6. Main Tray
- 7. Dust Cover

## Clearing Paper Jams

#### This section includes:

| • | Clearing Paper Jams from the Front of the Printer | 96 |
|---|---------------------------------------------------|----|
| • | Clearing Paper Jams From the Back of the Printer  | 97 |

To facilitate clearing paper jams, you can activate Jam Recovery Mode. Jam Recovery Mode runs the printer for a brief period of time to move the paper further into the exit tray.

To run Jam Recovery Mode:

- 1. Press and hold the **Cancel** button for three seconds.
- 2. After the printer engine stops running, turn the power off, then remove the jammed paper.

#### Clearing Paper Jams from the Front of the Printer

1. Remove the dust cover.

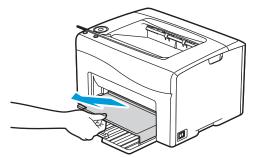

2. Remove any paper jammed at the front of the printer.

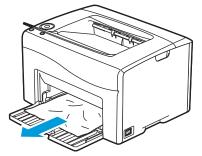

3. Place the dust cover on the main tray, then align the tabs with the marks.

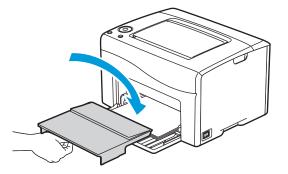

96 Xerox<sup>®</sup> Phaser<sup>®</sup> 6020 Color Printer User Guide

- 4. Follow the instructions in the Printer Status window of PrintingScout.
- 5. Press OK.
- 6. To resolve the error displayed on the control panel you must clear all paper from the paper path.

#### Clearing Paper Jams From the Back of the Printer

1. Push down on the rear door release and pull open the door.

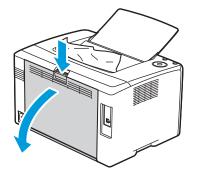

2. Lift the levers as shown.

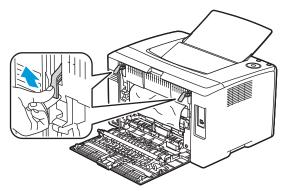

3. Remove any jammed paper from the back of the printer.

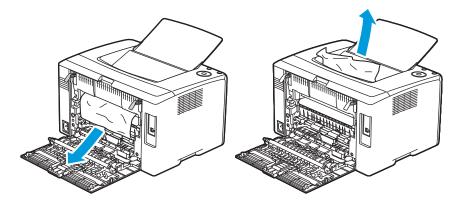

4. Lower the levers to their original position.

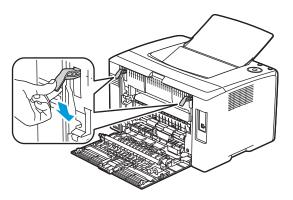

5. Close the rear door.

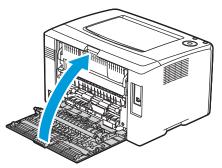

- 6. Follow the instructions in the Printer Status window of PrintingScout.
- 7. Press OK.
- 8. To resolve the error displayed on the control panel you must clear all paper from the paper path.

# Troubleshooting Paper Jams

#### This section includes:

| • | Multiple Sheets Pulled Together | 99   |
|---|---------------------------------|------|
| • | Paper Misfeeds                  | 99   |
| • | Label and Envelope Misfeeds     | .100 |
| • | Paper Jam Message Stays On      | .100 |

## Multiple Sheets Pulled Together

| Probable Causes                         | Solutions                                                                                            |
|-----------------------------------------|----------------------------------------------------------------------------------------------------|
| The paper tray is too full.             | Remove some of the paper. Do not load paper past fill line.                                          |
| The edges of the paper are not even.    | Remove the paper, align the edges, and then reload it.                                               |
| The paper is moist from humidity.       | Remove the paper from the tray, and replace it with new dry paper.                                   |
| Too much static electricity is present. | <ul><li>Try a new ream of paper.</li><li>Do not fan transparencies before loading in tray.</li></ul> |
| Using unsupported paper.                | Use only Xerox approved paper. For details, see Supported Paper on page 50.                          |
| Humidity is too high for coated paper.  | Feed paper one sheet at a time.                                                                      |

## Paper Misfeeds

| Probable Causes                                                | Solutions                                                                                                    |
|----------------------------------------------------------------|----------------------------------------------------------------------------------------------------|
| The paper is not correctly positioned in the tray.             | <ul> <li>Remove the misfed paper and reposition it properly in the tray.</li> <li>Adjust the paper guides in the tray to match the size of the paper.</li> </ul> |
| The paper tray is too full.                                    | Remove some of the paper. Do not load paper past the fill line.                                                                                                  |
| The paper guides are not correctly adjusted to the paper size. | Adjust the paper guides in the tray to match the size of the paper.                                                                                              |
| The tray contains warped or wrinkled paper.                    | Remove the paper, smooth it out, and reload it. If it still misfeeds, do not use that paper.                                                                     |
| The paper is moist from humidity.                              | Remove the moist paper and replace it with new, dry paper.                                                                                                    |
| Using paper of the wrong size, thickness, or type.             | Use only Xerox approved paper. For details, see Supported Paper on page 50.                                                                                      |

## Label and Envelope Misfeeds

| Probable Causes                                      | Solutions                                                                                                    |  |
|------------------------------------------------------|----------------------------------------------------------------------------------------------------|--|
| The label sheet is facing the wrong way in the tray. | <ul> <li>Load label sheets according to the instructions from the<br/>manufacturer. Load labels face up in either tray.</li> </ul>                       |  |
| Envelopes are loaded incorrectly.                    | • Load No. 10, DL, and Monarch envelopes in the trays with the print side up, flaps closed, flap-side down, and the short edge leading into the printer. |  |
|                                                      | • Load C5 envelopes with the print side up, flaps open and facing away from the printer.                                                                 |  |
| No. 10, DL, and Monarch envelopes are wrinkling.     | To prevent wrinkling on No. 10, DL, C5, or Monarch envelopes, load them print side up, flaps open and facing away from the printer.                      |  |
|                                                      | Note: When you load envelopes long-edge feed, ensure that you specify landscape orientation in the print driver.                                         |  |

## Paper Jam Message Stays On

| Probable Causes                              | Solutions                                                                                                    |
|----------------------------------------------|----------------------------------------------------------------------------------------------------|
| Some paper remains jammed in the printer.    | Recheck the media path and ensure that you have removed all of<br>the jammed paper.<br>Check for, and remove, torn pieces of paper in the paper path. |
| One of the printer doors is open.            | Check the doors on the printer and close any door that is open.                                                                                       |
| The rear door interlock switch is not reset. | To reset the interlock switch and clear the paper jam message, open and close the back door.                                                          |

# **Print-Quality Problems**

#### This section includes:

| • | Controlling Print Quality1     | 02 |
|---|--------------------------------|----|
| • | Solving Print-Quality Problems | 03 |

Your printer is designed to produce consistently high-quality prints. If you observe print-quality problems, use the information in this section to troubleshoot the problem. For more information, go to www.xerox.com/office/6020support.

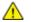

**CAUTION:** The Xerox Warranty, Service Agreement, or Xerox Total Satisfaction Guarantee does not cover damage caused by using unsupported paper or specialty media. The Xerox Total Satisfaction Guarantee is available in the United States and Canada. Coverage could vary outside these areas. Please contact your local representative for details.

#### Notes:

- To ensure consistent print quality, the toner cartridges and imaging units for many models of equipment are designed to cease functioning at a predetermined point.
- Grayscale images printed with the composite black setting increment the color pages counter, because color consumables are used. Composite black is the default setting on most printers.

# Controlling Print Quality

Various factors can affect the quality of the output of your printer. For consistent and optimum print quality, use paper and toner designed for your printer, and correctly set the Paper Type, Print-Quality Mode, and Color Adjustments. To maintain optimum print quality from your printer, follow the guidelines in this section.

Temperature and humidity affect the quality of the printed output. The guaranteed range for optimal quality is  $15-28^{\circ}C(59-82^{\circ}F)$  and  $20-70^{\circ}\%$  relative humidity.

#### Paper and Media

Your printer is designed to use various paper and other media types. Follow the guidelines in this section for the best print quality and to avoid jams:

- Use only Xerox approved paper. For details, see Supported Paper on page 50.
- Use only dry, undamaged paper.

**CAUTION:** Some paper and other media types can cause poor output quality, increased paper jams, or damage your printer. Do not use the following:

- Rough or porous paper
- Inkjet paper
- Non-laser glossy or coated paper
- Paper that has been photocopied
- Paper that has been folded or wrinkled
- Paper with cutouts or perforations
- Stapled paper
- Envelopes with windows, metal clasps, side seams, or adhesives with release strips
- Padded envelopes
- Plastic media
- Ensure the paper type selected in your print driver matches the paper type on which you are printing.
- If you have the same size paper loaded in more than one tray, ensure that the proper tray is selected in the print driver.
- Store your paper and other media properly for optimum print quality. For details, see Paper Storage Guidelines on page 51.

## Solving Print-Quality Problems

When the print quality is poor, select the closest symptom from the following table and see the corresponding solution to correct the problem. You can also print a Demo Page to more precisely determine the print-quality problem. For details, see Information Pages on page 22.

If the print quality does not improve after carrying out the appropriate action, contact your Xerox representative.

#### Notes:

- To enhance print quality, toner cartridges for many models of equipment have been designed to cease functioning at a predetermined point.
- Grayscale images printed with the composite black setting increment the color pages counter, because color consumables are used. Composite black is the default setting on most printers.

| Symptom                                    | Cause                                                                      | Solution                                                                                                    |
|--------------------------------------------|----------------------------------------------------------------------------|----------------------------------------------------------------------------------------------------|
| Faded printouts with multiple colors faded | The paper type is heavier or thicker than the paper type selection.        | Adjust the paper type settings. For details, see Adjusting Paper Type on page 83.                                                                                                    |
|                                            | The paper being used is outside<br>the recommended specification<br>range. | Replace the paper with a recommended<br>size and type, and confirm that your<br>control panel and print driver settings are<br>correct. For details, see <u>Supported Paper</u><br>on page 50. |
|                                            | The toner cartridges are not<br>Xerox® toner cartridges.                   | Replace the toner cartridges with<br>genuine Xerox <sup>®</sup> toner cartridges. It can<br>take several prints before full quality is<br>restored.                                            |
|                                            | The bias transfer roller voltage is insufficient for the paper type.       | Increase the bias transfer voltage for the<br>selected paper type. For details, see<br>Adjusting the Bias Transfer Roller on<br>page 84.                                                       |
|                                            | The fuser is not adjusted for the paper type.                              | Adjust the fuser. For details, see<br>Adjusting the Fuser on page 84.                                                                                                    |
|                                            | The paper is damp.                                                         | Replace the paper.                                                                                                    |
|                                            | The high-voltage supply is defective.                                      | For assistance, go to the Xerox® Support<br>website at<br>www.xerox.com/office/6020support.                                                                                                    |

| Symptom                                                                                                    | Cause                                                       | Solution                                                                                                    |
|----------------------------------------------------------------------------------------------------|-------------------------------------------------------------|----------------------------------------------------------------------------------------------------|
| Only one color is faded                                                                                                    | Toner cartridge is empty or<br>damaged.                     | Check the condition of the toner<br>cartridge and replace it if necessary.                                                                                                    |
| Stray black dots, white areas, or dropouts                                                                                          | The paper is outside the recommended specification range.   | Replace the paper with a recommended<br>size and type, and confirm that your<br>control panel and print driver settings are<br>correct. For details, see <u>Supported Paper</u><br>on page 50. |
|                                                                                                    | The toner cartridges are not<br>Xerox® toner cartridges.    | Replace the toner cartridges with<br>genuine Xerox <sup>®</sup> toner cartridges. For<br>details, see Consumables on page 80.                                                                  |
| <ul> <li>Vertical black or color streaks<br/>or multiple colored streaks or<br/>lines</li> <li>Streaks in one color only</li> </ul> | The toner cartridges are not<br>Xerox® toner cartridges.    | Replace the toner cartridges with<br>genuine Xerox <sup>®</sup> toner cartridges. For<br>details, see Consumables on page 80.                                                                  |
|                                                                                                    | There is a problem with the toner cartridge for that color. | Check the condition of the toner<br>cartridge and replace it if necessary. For<br>assistance, go to the Xerox® Support<br>website at<br>www.xerox.com/office/6020support.                      |
| Color around the edge of printing is incorrect                                                                                      | The color registration is incorrect.                        | Adjust the color registration. For details, see Color Registration on page 83.                                                                                                    |

| Symptom                                            | Cause                                                                   | Solution                                                                                                    |
|----------------------------------------------------|-------------------------------------------------------------------------|----------------------------------------------------------------------------------------------------|
| Partial blanks, creased paper, or blotted printing | The paper is damp.                                                      | Replace the paper.                                                                                                    |
|                                                    | The paper is outside the recommended specification range.               | Replace the paper with a recommended<br>size and type, and confirm that your<br>control panel and print driver settings are<br>correct. For details, see Supported Paper<br>on page 50. |
|                                                    | The printer is worn or damaged.                                         | For assistance, go to the Xerox <sup>®</sup> Support<br>website at<br>www.xerox.com/office/6020support.                                                                                 |
|                                                    | The toner cartridges are not<br>Xerox® toner cartridges.                | Replace the toner cartridges with genuine Xerox <sup>®</sup> toner cartridges. For details, see Consumables on page 80.                                                                 |
|                                                    | The altitude setting is incorrect.                                      | Adjust the altitude setting of the printer.<br>For details, see Adjusting the Altitude on<br>page 84.                                                                                   |
|                                                    | Condensation inside the printer causes partial blanks or creased paper. | Turn on the printer and leave it on for at<br>least one hour remove the condensation.<br>For assistance, go to the Xerox® Support<br>website at<br>www.xerox.com/office/6020support.    |
| Vertical blanks                                    | The lenses are being blocked.                                           | Clean the lenses inside of the printer. For<br>details, see Cleaning the LED Lenses on<br>page 75.                                                                                      |
|                                                    | The printer is worn or damaged.                                         | For assistance, go to the Xerox® Support<br>website at<br>www.xerox.com/office/6020support.                                                                                             |
|                                                    | The toner cartridges are not<br>Xerox® toner cartridges.                | Replace the toner cartridges with<br>genuine Xerox® toner cartridges. For<br>details, see Consumables on page 80.                                                                       |

| Symptom                                                 | Cause                                                                | Solution                                                                                                    |  |
|---------------------------------------------------------|----------------------------------------------------------------------|----------------------------------------------------------------------------------------------------|--|
| Slanted printing                                        | The paper guides are not<br>correctly adjusted to the paper<br>size. | Reset the paper tray guides. For details, see Loading Paper on page 53.                                                                  |  |
| Colors are blurry or there is white area around objects | Color-to-color alignment is not correct.                             | Perform an automatic color registration<br>adjustment. For details, see Color<br>Registration on page 83.                                |  |
| Blotchy or mottled images                               | The paper is too light or too thin.                                  | Choose a different paper type at the control panel, in the application, and in the print driver.                                         |  |
|                                                         | The bias transfer roller voltage is insufficient for the paper type. | Increase the bias transfer voltage for the<br>selected paper type. For details, see<br>Adjusting the Bias Transfer Roller on<br>page 84. |  |
|                                                         | The fuser is not adjusted for the paper type.                        | Adjust the fuser. For details, see<br>Adjusting the Fuser on page 84.                                                                    |  |
|                                                         | The paper is damp.                                                   | Replace the paper.                                                                                                    |  |
|                                                         | The relative humidity of the room is too high.                       | Reduce the humidity in the room or move the printer to a new location.                                                                   |  |
| Paper curls or frequent jams in the rear cover          | The bias transfer roller needs to be refreshed.                      | Refresh the bias transfer roller. For<br>details, see Refreshing the Bias Transfer<br>Roller on page 84.                                 |  |

# **Getting Help**

This section includes:

| • | Printer Error Indicators | 107 |
|---|--------------------------|-----|
| • | PrintingScout Alerts     | 108 |
| • | Online Support Assistant | 108 |

Your printer comes with utilities and resources to help you troubleshoot printing problems.

# Printer Error Indicators

Control panel light combinations indicate printer status or errors. For a description of the control panel indicator lights, see Control Buttons and Indicators on page 21.

When the printer has an error, the following light combinations appear on the control panel. To display the error light combination, if the error light is the only indicator that is on, press and hold the **OK** button.

Note: Bold symbols indicate a steady light, and symbols with radiating beams indicate a flashing light.

| Light Co     | mbination  |   | Error and Solution                                                                                                    |  |
|--------------|------------|---|----------------------------------------------------------------------------------------------------|--|
|              |            |   | <ul> <li>The printer is out of paper. Load paper in the main tray. See Loading Paper on page 53.</li> <li>The wrong size of paper is loaded in the main tray. Make sure that the paper size selected in the print driver is the same as the paper size loaded in the printer.</li> </ul> |  |
| -            | 8          |   | There is a paper jam in the printer. Remove any paper or debris from the paper path. See Clearing Paper Jams on page 96.                                                                                                    |  |
| $\bigcirc$   | •          | Y | The color toner density sensor is dirty. Perform the Clean Color<br>Density Sensor procedure. For details, see Cleaning the Density<br>Sensors on page 78.                                                                                                    |  |
| $\bigotimes$ | <b>↓</b>   | K | <ul> <li>There is a memory overflow.</li> <li>To clear the message and cancel the active print job, press the Stop button.</li> <li>To avoid memory overflow, split the print job into smaller sections.</li> </ul>                                                                      |  |
| $\oslash$    | <b>i</b> ∎ | С | <ul> <li>There is a PDL error.</li> <li>To clear the message and cancel the active print job, press the Stop button.</li> <li>Make sure that you have the correct print driver installed on your computer. For details, see Installing the Software on page 34.</li> </ul>               |  |

#### **Toner Error Indicators**

Note: Bold symbols indicate a steady light, and symbols with radiating beams indicate a flashing light.

| Light Combination |            |   |    | Error and Solution                                                                                                    |
|-------------------|------------|---|----|----------------------------------------------------------------------------------------------------|
|                   | C M Y or K |   |    | The toner cartridge is low. You can continue printing. See Ordering Supplies. on page 80                                                                             |
| !                 | C K or K   |   | or | The toner cartridge is empty. Replace the empty toner cartridge.<br>See Toner Cartridges on page 81.                                                                 |
| !                 | C M Y or K |   | K  | The toner cartridge is not installed or is not installed correctly.<br>Install a toner cartridge, or reseat the toner cartridge. See Toner<br>Cartridges on page 81. |
| С                 | М          | Y | К  | The printer is in the Non-Genuine Toner mode.                                                                                                    |

#### PrintingScout Alerts

PrintingScout is a utility installed with your Xerox<sup>®</sup> print driver. It automatically checks the printer status when you send a print job. If the printer is unable to print, a PrintingScout alert appears on your computer screen to let you know that the printer needs attention. In the PrintingScout dialog box, click the alert to view instructions explaining how to fix the problem.

Note: PrintingScout is a Windows-only application.

# Online Support Assistant

The Online Support Assistant is a knowledge base that provides instructions and troubleshooting help to solve your printer problems. You can find solutions for print-quality problems, paper jams, software installation issues, and more.

To access the Online Support Assistant, go to www.xerox.com/office/6020support.

# Specifications

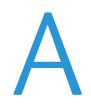

#### This appendix includes:

| • | Standard Features            |  |
|---|------------------------------|--|
| • | Physical Specifications      |  |
| • | Environmental Specifications |  |
| • | Electrical Specifications    |  |
| • | Performance Specifications   |  |
| • | Controller Specifications    |  |

## **Standard Features**

| Functions                    | Print                                                                                                    |
|------------------------------|----------------------------------------------------------------------------------------------------|
| Print speed                  | <ul><li>Up to 12 ppm black and white</li><li>Up to 10 ppm color</li></ul>                                                                                            |
| Print resolution             | 600 x 600 dpi from the print driver prints at 1200 x 2400 dpi enhanced                                                                                               |
| Paper capacity               | <ul> <li>150 sheets of standard paper</li> <li>One sheet of coated paper</li> <li>Five envelopes</li> <li>100 sheets of standard paper in the output tray</li> </ul> |
| 2-Sided Printing             | Manual                                                                                                    |
| Maximum print size           | Legal (216 x 356 mm, 8.5 x 14 in.)                                                                                                    |
| Automatic Document<br>Feeder | None                                                                                                    |
| Control Panel                | <ul> <li>Buttons for controlling certain printer functions</li> <li>No display screen or menu access from the control panel.</li> </ul>                              |
| Connectivity                 | <ul> <li>Universal Serial Bus (USB 2.0)</li> <li>Wireless network connectivity</li> </ul>                                                                            |
| Remote access                | CentreWare Internet Services                                                                                                    |

## **Physical Specifications**

#### **Dimensions and Weight**

| Width  | 394 mm (15.5 in.)  |
|--------|--------------------|
| Depth  | 304 mm (11.9 in.)  |
| Height | 234 mm (9.2 in.)   |
| Weight | 10.5 kg (23.1 lb.) |

#### Total Space Requirements

| Width  | 801 mm (31.5 in.) |
|--------|-------------------|
| Depth  | 925 mm (36.4 in.) |
| Height | 394 mm (15.5 in.) |

#### **Clearance Requirements**

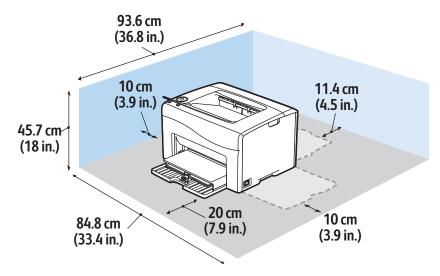

## **Environmental Specifications**

#### Temperature

- Operating temperature: 10–32°C (50–90°F)
- Optimum temperature: 15–28°C (59–82°F)

#### **Relative Humidity**

- Minimum–Maximum Humidity Range: 15–85% relative humidity at 28°C (82°F)
- Optimal Humidity Range: 20–70 % relative humidity at 28°C (82°F)

Note: Under extreme environmental conditions, such as 10°C and 85% relative humidity, defects can occur due to condensation.

#### Elevation

For optimum performance, use the printer at elevations below 3100 m (10,170 ft.).

## **Electrical Specifications**

#### Power Supply Voltage and Frequency

| Power Supply Voltage               | Power Supply Frequency           |
|------------------------------------|----------------------------------|
| 110–127 VAC +/-10%, (99–140 VAC)   | 50 Hz +/- 3 Hz                   |
| 220–240 VAC +/-10 %, (198–264 VAC) | 60 Hz +/- 3 Hz<br>50 Hz +/- 3 Hz |
|                                    | 60 Hz +/- 3 Hz                   |

#### Power Consumption

| Printer Mode                   | Power Consumption |
|--------------------------------|-------------------|
| Power Saver Mode 1 (Low Power) | 11 W or less      |
| Power Saver Mode 2 (Sleep)     | 3 W or less       |
| Ready/Standby                  | 55 W or less      |
| Continuous printing            | 320 W or less     |

Note: This printer does not consume electric power when the power switch is turned off even if the printer is connected to an AC outlet.

#### **ENERGY STAR Qualified Product**

This product is ENERGY STAR<sup>®</sup> qualified under the ENERGY STAR Program Requirements for Imaging Equipment.

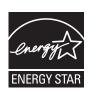

The ENERGY STAR and ENERGY STAR mark are registered United States trademarks.

The ENERGY STAR Imaging Equipment Program is a team effort between United States, European Union, and Japanese governments and the office equipment industry to promote energy-efficient copiers, printers, fax, multifunction printers, personal computers, and monitors. Reducing product energy consumption helps combat smog, acid rain, and long-term changes to the climate by decreasing the emissions that result from generating electricity.

ENERGY STAR settings are preset on Xerox<sup>®</sup> equipment at the factory to switch to Power Saver modes after 2 minutes from the last copy or print.

## Performance Specifications

Printer warm up time:

- Power on: 28 seconds or less.
- Recovery from sleep mode: 28 seconds or less.

Note: Warm up time assumes an ambient temperature of 22°C (71.6°F).

## **Controller Specifications**

#### Processor

525 MHz ARM11MP

#### Memory

128 MB RAM

#### Interfaces

- Universal Serial Bus (USB 2.0)
- Wireless network connectivity

# **Regulatory Information**

| This appendix includes: |                             |
|-------------------------|-----------------------------|
| •                       | Basic Regulations           |
| •                       | Material Safety Data Sheets |

## **Basic Regulations**

Xerox has tested this printer to electromagnetic emission and immunity standards. These standards are designed to mitigate interference caused or received by this printer in a typical office environment.

#### United States FCC Regulations

This equipment has been tested and found to comply with the limits for a Class A digital device, pursuant to Part 15 of the FCC Rules. These limits are designed to provide reasonable protection against harmful interference when the equipment is operated in a commercial environment. This equipment generates, uses, and can radiate radio frequency energy. If it is not installed and used in accordance with these instructions, it may cause harmful interference to radio communications. Operation of this equipment in a residential area is likely to cause harmful interference in which case the user will be required to correct the interference at his/her own expense.

If this equipment does cause harmful interference to radio or television reception, which can be determined by turning the equipment off and on, the user is encouraged to try to correct the interference by one or more of the following measures:

- Reorient or relocate the receiving antenna.
- Increase the separation between the equipment and receiver.
- Connect the equipment into an outlet on a circuit different from that to which the receiver is connected.
- Consult the dealer or an experienced radio/TV technician for help.

Changes or modifications to this equipment not approved by Xerox can void the authority of the user to operate this equipment.

Note: To ensure compliance with Part 15 of the FCC rules, use shielded interface cables.

#### Canada

This Class A digital apparatus complies with Canadian ICES-003.

Cet appareil numérique de la classe A est conforme à la norme NMB-003 du Canada.

#### European Union

## CE

The CE mark applied to this product symbolizes a declaration of conformity by Xerox with the following applicable Directives of the European Union as of the dates indicated:

- December 12, 2006: Low Voltage Directive 2006/95/EC
- December 15, 2004: Electromagnetic Compatibility Directive 2004/108/EC
- March 9, 1999: Radio & Telecommunications Terminal Equipment Directive 1999/5/EC

This printer, if used properly in accordance with the instructions, is not dangerous for the consumer or for the environment.

To ensure compliance with European Union regulations, use shielded interface cables.

A signed copy of the Declaration of Conformity for this printer can be obtained from Xerox.

## European Union Lot 4 Imaging Equipment Agreement Environmental Information

#### Environmental Information Providing Environmental Solutions and Reducing Cost

The following information has been developed to assist users and has been issued in relation to the European Union (EU) Energy Related Products Directive, specifically the Lot 4 study on Imaging Equipment. This requires manufacturers to improve environmental performance of in scope products and supports the EU action plan on energy efficiency.

In scope products are Household and Office equipment that meet the following criteria.

- Standard monochrome format products with a maximum speed less than 66 A4 images per minute
- Standard color format products with a maximum speed less than 51 A4 images per minute

#### Introduction

The following information has been developed to assist users and has been issued in relation to the European Union (EU) Energy Related Products Directive, specifically the Lot 4 study on Imaging Equipment. This requires manufacturers to improve environmental performance of in scope products and supports the EU action plan on energy efficiency.

In scope products are Household and Office equipment that meet the following criteria.

- Standard monochrome format products with a maximum speed less than 66 A4 images per minute
- Standard color format products with a maximum speed less than 51 A4 images per minute

#### **Environmental Benefits of Duplex Printing**

Most Xerox products have duplex printing, also known as 2-sided printing, capability. This enables you to print on both sides of the paper automatically, and therefore helps to reduce the use of valuable resources by reducing your paper consumption. The Lot 4 Imaging Equipment agreement requires that on models greater than or equal to 40 ppm color or greater than or equal to 45 ppm monochrome the duplex function has been auto enabled, during the setup and driver installation. Some Xerox models below these speed bands may also be enabled with 2-sided printing settings defaulted on at the time of install. Continuing to use the duplex function will reduce the environmental impact of your work. However, should you require simplex/1-sided printing, you may change the print settings in the print driver.

#### **Paper Types**

This product can be used to print on both recycled and virgin paper, approved to an environmental stewardship scheme, which complies with EN12281 or a similar quality standard. Lighter weight paper (60 g/m<sup>2</sup>), which contains less raw material and thus save resources per print, may be used in certain applications. We encourage you to check if this is suitable for your printing needs.

#### **ENERGY STAR**

The ENERGY STAR program is a voluntary scheme to promote the development and purchase of energy efficient models, which help to reduce environmental impact. Details on the ENERGY STAR program and models qualified to ENERGY STAR can be found at the following website: www.energystar.gov/index.cfm?fuseaction=find\_a\_product.showProductGroup&pgw\_code=IEQ

For additional information on energy or other related topics, please see www.xerox.com/about-xerox/environment/enus.html or www.xerox.co.uk/about-xerox/environment/engb.html.

#### Power Consumption and Activation Time

The amount of electricity that a product consumes depends on the way the device is used. This product is designed and configured to enable you to reduce your electricity usage.

After the last print, the device switches to Ready mode. In this mode, the device can print again immediately. If the product is not used for a period of time, the device switches to a Power Saver mode. In these modes, to enable reduced product power consumption, only essential functions remain active. The product takes slightly longer to produce the first print after it exits Power Saver mode than it takes in Ready mode. This delay is the result of the system waking up from Power Saver mode and is typical of most imaging products on the market.

You can set a longer activation time or completely deactivate the Power Saver mode. This device can take longer to switch to a lower energy level.

Note: Changing the default Power Saver activation times can result in an overall higher energy consumption of the product.

To learn more about Xerox participation in sustainability initiatives, go to: www.xerox.com/about-xerox/environment/enus.html.

#### **Environmental Choice Certified to Office Machines CCD-035**

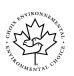

This product is certified to Environmental Choice standard for office machines, meeting all requirements for reduced environmental impact. As part of achieving certification, Xerox Corporation has proven this product meets the Environmental Choice criteria for energy efficiency. Certified copier, printer, multifunctional device, and fax products must also meet criteria such as reduced chemical emissions and demonstrate compatibility with recycled supplies. Environmental Choice was established in 1988 to help consumers find products and services with reduced environmental impacts. Environmental Choice is a voluntary, multi-attribute, and lifecycle-based environmental certification. This certification indicates that a product has undergone rigorous scientific testing, exhaustive auditing, or both, to prove its compliance with stringent, third-party, environmental performance standards.

#### Germany

#### Blendschutz

Das Gerät ist nicht für die Benutzung im unmittelbaren Gesichtsfeld am Bildschirmarbeitsplatz vorgesehen. Um störende Reflexionen am Bildschirmarbeitsplatz zu vermeiden, darf dieses Produkt nicht im unmittelbaren Gesichtsfeld platziert werden.

#### Lärmemission

Maschinenlärminformations-Verordnung 3. GPSGV: Der höchste Schalldruckpegel beträgt 70 dB(A) oder weniger gemäß EN ISO 7779.

#### Importeur

Xerox GmbH

Hellersbergstraße 2-4

41460 Neuss

Deutschland

#### **Turkey RoHS Regulation**

In compliance with Article 7 (d), we hereby certify "it is in compliance with the EEE regulation."

"EEE yönetmeliğine uygundur."

#### Regulatory Information for 2.4 GHz Wireless Network Adapter

This product contains a 2.4 GHz Wireless LAN radio transmitter module which complies with the requirements specified in FCC Part 15, Industry Canada RSS-210 and European Council Directive 99/5/EC.

Operation of this device is subject to the following two conditions: (1) this device may not cause harmful interference, and (2) this device must accept any interference received, including interference that may cause undesired operation.

Changes or modifications to this device not specifically approved by the Xerox Corporation may void the user's authority to operate this equipment.

## Material Safety Data Sheets

For Material Safety Data information regarding your printer, go to:

- North America: www.xerox.com/msds
- European Union: www.xerox.com/environment\_europe

For the Customer Support Center phone numbers, go to www.xerox.com/office/worldcontacts.

# Recycling and Disposal

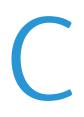

#### This appendix includes:

| • | All Countries   |
|---|-----------------|
| • | North America   |
| • | European Union  |
| • | Other Countries |

## All Countries

If you are managing the disposal of your Xerox product, please note that the printer may contain lead, mercury, perchlorate, and other materials whose disposal may be regulated due to environmental considerations. The presence of these materials is fully consistent with global regulations applicable at the time that the product was placed on the market. For recycling and disposal information, contact your local authorities. Perchlorate Material: This product may contain one or more Perchlorate-containing devices, such as batteries. Special handling may apply, please see www.dtsc.ca.gov/hazardouswaste/perchlorate.

## North America

Xerox operates an equipment take-back and reuse/recycle program. Contact your Xerox representative (1-800-ASK-XEROX) to determine if this Xerox product is part of the program. For more information about Xerox environmental programs, visit www.xerox.com/environment, or for recycling and disposal information, contact your local authorities.

## European Union

Some equipment may be used in both a domestic/household and a professional/business application.

#### Domestic/Household Environment

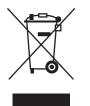

Application of this symbol on your equipment is confirmation that you should not dispose of the equipment in the normal household waste stream.

In accordance with European legislation, end of life electrical and electronic equipment subject to disposal must be segregated from household waste.

Private households within EU member states may return used electrical and electronic equipment to designated collection facilities free of charge. Please contact your local disposal authority for information.

In some member states, when you purchase new equipment, your local retailer may be required to take back your old equipment free of charge. Please ask your retailer for information.

#### Professional/Business Environment

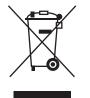

Application of this symbol on your equipment is confirmation that you must dispose of this equipment in compliance with agreed national procedures.

In accordance with European legislation, end of life electrical and electronic equipment subject to disposal must be managed within agreed procedures.

Prior to disposal, please contact your local reseller or Xerox representative for end of life take-back information.

#### Collection and Disposal of Equipment and Batteries

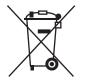

These symbols on the products and/or accompanying documents mean that used electrical and electronic products and batteries should not be mixed with general household waste.

<sup>128</sup> Xerox<sup>®</sup> Phaser<sup>®</sup> 6020 Color Printer User Guide

For proper treatment, recovery, and recycling of old products and used batteries, please take them to applicable collection points, in accordance with your national legislation and the Directive 2002/96/EC and 2006/66/EC.

By disposing of these products and batteries correctly, you will help to save valuable resources and prevent any potential negative effects on human health and the environment which could otherwise arise from inappropriate waste handling.

For more information about collection and recycling of old products and batteries, please contact your local municipality, your waste disposal service or the point of sale where you purchased the items.

Penalties may be applicable for incorrect disposal of this waste, in accordance with national legislation.

#### **Business Users in the European Union**

If you wish to discard electrical and electronic equipment, please contact your dealer or supplier for further information.

#### Disposal Outside of the European Union

These symbols are only valid in the European Union. If you wish to discard these items, please contact your local authorities or dealer and ask for the correct method of disposal.

#### **Battery Symbol Note**

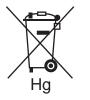

This wheeled bin symbol may be used in combination with a chemical symbol. This establishes compliance with the requirements set out by the Directive.

#### **Battery Removal**

Batteries should only be replaced by a manufacturer-approved service facility.

## **Other Countries**

Please contact your local waste management authority to request disposal guidance.